# <span id="page-0-0"></span>**Guida dell'utente Monitor schermo piatto a Dell™ SP1908FP**

### **Informazioni sul monitor**

[Vista frontale](file:///C:/data/Monitors/SP1908FP/it/ug/about.htm#Front%20View) [Vista posteriore](file:///C:/data/Monitors/SP1908FP/it/ug/about.htm#Back%20View) [Vista laterale](file:///C:/data/Monitors/SP1908FP/it/ug/about.htm#Side%20View) [Vista dal basso](file:///C:/data/Monitors/SP1908FP/it/ug/about.htm#Bottom%20View) [Specifiche del monitor](file:///C:/data/Monitors/SP1908FP/it/ug/about.htm#Specifications) [Pulizia del monitor](file:///C:/data/Monitors/SP1908FP/it/ug/about.htm#Cleaning)

#### **Uso della base regolabile del monitor**

[Attaccare la base](file:///C:/data/Monitors/SP1908FP/it/ug/stand.htm#Attaching%20the%20Stand) [Organizzazione dei cavi](file:///C:/data/Monitors/SP1908FP/it/ug/stand.htm#Organizing%20Your%20Cables) [Uso della funzione d'inclinazione](file:///C:/data/Monitors/SP1908FP/it/ug/stand.htm#Using%20the%20Tilt,%20Swivel,%20and%20Vertical%20Extension) [Rimozione della base](file:///C:/data/Monitors/SP1908FP/it/ug/stand.htm#Removing%20the%20Stand)

#### **Installazione del monitor**

[Collegamento del monitor](file:///C:/data/Monitors/SP1908FP/it/ug/setup.htm#Connecting%20Your%20Monitor) [Uso del pannello frontale](file:///C:/data/Monitors/SP1908FP/it/ug/setup.htm#Using%20the%20Front%20Panel) [Uso dell](file:///C:/data/Monitors/SP1908FP/it/ug/setup.htm#Using%20the%20OSD)'OSD [Impostazione della Risoluzione ottimale](file:///C:/data/Monitors/SP1908FP/it/ug/setup.htm#Setting%20the%20Optimal%20Resolution)  [Uso della barra audio Dell \(Opzionale\)](file:///C:/data/Monitors/SP1908FP/it/ug/setup.htm#Using%20the%20Dell%20Soundbar%20(Optional))

### **Soluzione dei problemi**

Ricerca dei guasti del monito [Problemi generali](file:///C:/data/Monitors/SP1908FP/it/ug/solve.htm#General%20Problems) [Problemi specifici del prodotto](file:///C:/data/Monitors/SP1908FP/it/ug/solve.htm#specific_problems) [Problemi USB](file:///C:/data/Monitors/SP1908FP/it/ug/solve.htm#USB_problems)

Ricerca dei quasti della barra audio

**Appendice**

[Informazioni sulla sicurezza](file:///C:/data/Monitors/SP1908FP/it/ug/appendx.htm#Safety%20Information) [Avviso FCC \(solamente per gli Stati Uniti\)](file:///C:/data/Monitors/SP1908FP/it/ug/appendx.htm#Avviso%20FCC%20(solamente%20per%20gli%20Stati%20Uniti)) [Contattare Dell](file:///C:/data/Monitors/SP1908FP/it/ug/appendx.htm#Contacting%20Dell) [Guida alla configurazione del Monitor](file:///C:/data/Monitors/SP1908FP/it/ug/appendx.htm#Your%20Monitor%20Set-up%20Guide)

# **Note, avvisi ed avvertimenti**

**NOTA:** una NOTA indica informazioni importanti che aiutano a fare un uso migliore del computer.

**AVVISO:** un AVVISO indica o il potenziale di danni all'hardware o di perdita dei dati e spiega come evitare il problema.

**ATTENZIONE: un avviso all'ATTENZIONE segnala il potenziale di danni ai beni personali, di lesioni personali o di morte.**

**Le informazioni contenute in questo documento sono soggette a modifiche senza preavviso. © 2006-2007 Dell Inc. Tutti i diritti riservati.**

La riproduzione in qualsiasi forma senza l'autorizzazione scritta di Dell Inc. è strettamente proibita.

Marchi depositati usati in questo documento: *Dell,* the *DELL* logo, *Inspiron, Dell Precision, Dimersion, OptiPlex, Latitude, PowerEdge, PowerFault, PowerApp e Dell OpenManage* sono<br>Systems Incorporated, che potrebbe ess energetica

Nella presente documentazione possono essere utilizzati altri marchi registrane nomenenali per indicale propor<br>prodotti. Dell Inc. declina qualsiasi rivendicazione sulla proprietà dei merchi registrati e delle denominazion

Modello SP1908FP

Luglio 2007 Rev. A01

# <span id="page-1-0"></span>**Informazioni sul monitor**

**Guida dell'utente Monitor schermo piatto a Dell™ SP1908FP**

- [Vista frontale](#page-1-1)
- [Vista posteriore](#page-1-2)
- [Vista dal basso](#page-2-1)
- [Vista laterale](#page-2-2)
- **O** [Specifiche del monitor](#page-3-1)
- [Pulizia del monitor](#page-6-1)

# <span id="page-1-1"></span>**Vista frontale**

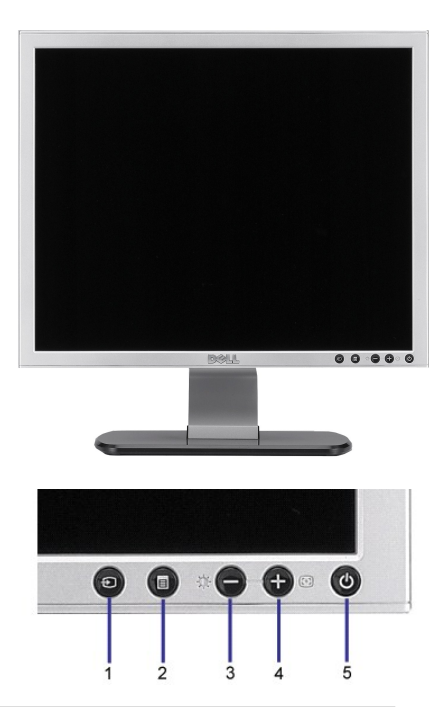

- **1.** Video Selezione ingresso
- **2.** Tasto menu OSD / selezione
- **3.** Tasto Luminosità e Contrasto / Giù (-)
- **4.** Tasto Regolazione automatica / Su (+)
- **5.** Tasto accensione (con indicatore luminoso)

# <span id="page-1-2"></span>**Vista posteriore**

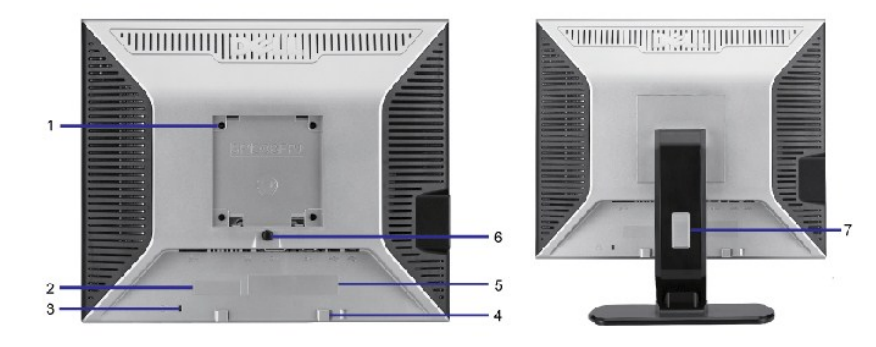

- <span id="page-2-0"></span>1 Fori di montaggio VESA (100 mm) (dietro la placca attaccata alla base)
	-
- 
- -
- 
- 
- 
- Usati per montare il monitor.
- 2 Etichetta codice a barre del numero di serie Fare riferimento a questa etichetta quando ci si mette in contatto con Dell per il supporto tecnico.
- 3 Alloggio lucchetto di sicurezza Usare un lucchetto di sicurezza insieme all'alloggio per proteggere il monitor.
- 4 Staffe di montaggio Dell Soundbar Fissaggio della barra audio Dell opzionale.
- 5 Etichetta valutazione normativa Elenca le approvazioni normative.
- 6 Tasto di rilascio della base Premere per sbloccare la base.
- 7 Foro passacavi Aiuta ad organizzare i cavi facendoli passare attraverso il foro.

### <span id="page-2-1"></span>**Vista dal basso**

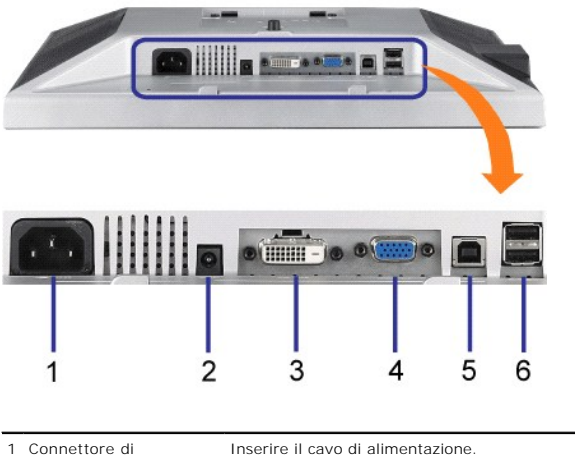

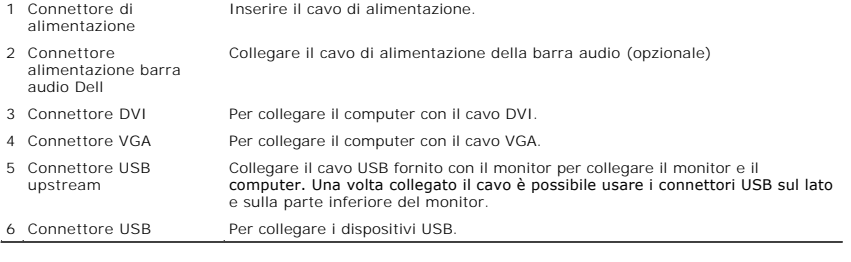

**NOTA:** Questo connettore può essere utilizzato solo dopo aver collegato il cavo USB al computer e il connettore USB upstream al monitor.

# <span id="page-2-2"></span>**Vista laterale**

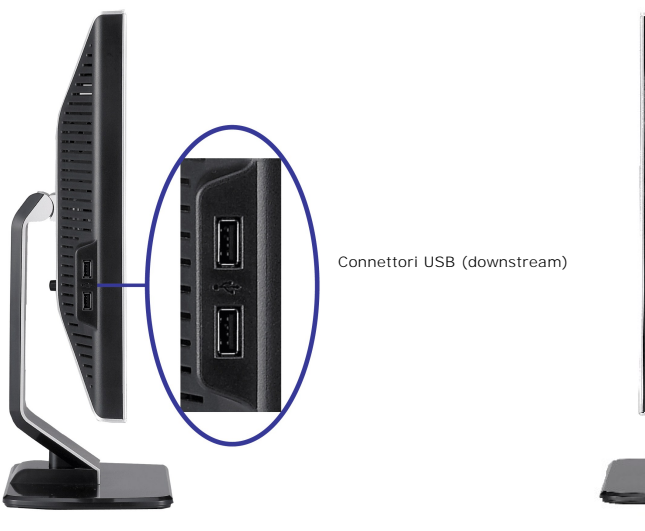

**Lato sinistro Lato destro**

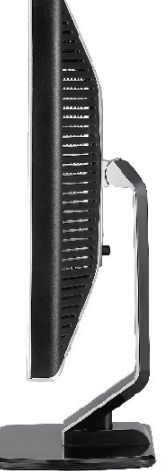

### <span id="page-3-1"></span><span id="page-3-0"></span>**Specifiche del monitor**

### **Modalità gestione energia**

Se la scheda video o il software installato sul PC è conforme agli standard DPM™ VESA, il monitor può ridurre automaticamente il suo consumo energetico quando non è in uso. Questa funzione è conosciuta anche come Modalità di risparmio energetico.<br>Quando il computer rileva l'input dalla tastiera, dal mouse o altri dispositivi, il monitor riprende La tabella che segue mostra il consumo energetico e le segnalazioni di questa funzione automatica di risparmio energetico:

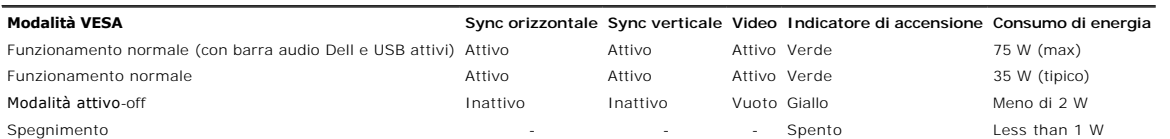

**NOTA**: L'OSD funziona solo in modalità 'funzionamento normale'. Altrimenti viene visualizzato uno dei seguenti messaggi quando si premono i tasti "menu<br>"più" in modalità Attivo-off.

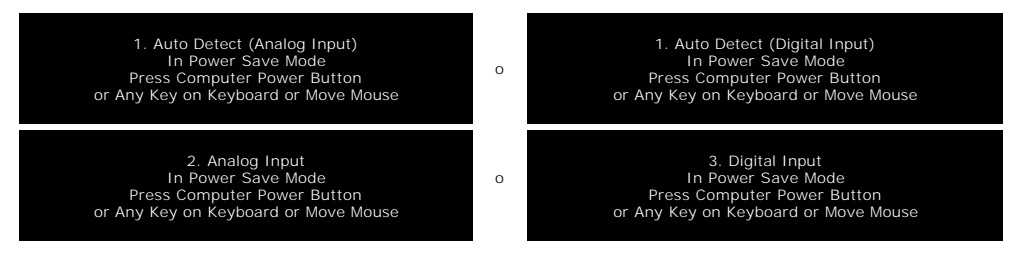

Attiva il computer ed il monitor per accedere al menu [OSD](file:///C:/data/Monitors/SP1908FP/it/ug/setup.htm#using%20the%20osd)

Il presente monitor è conforme **ENERGY STAR**® ed è compatibile con gli standard per la gestione dell'energia TCO '99 / TCO '03.

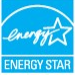

\* Per avere consumi pari a zero quando l'unità è su OFF è necessario staccare il cavo di alimentazione dal monitor.

### **Assegnazione dei Pin**

### **Connettore 15-pin D-Sub**

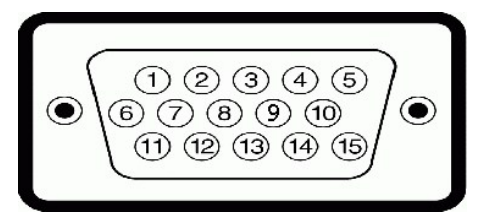

La tabella che segue mostra l'assegnazione dei pin del connettore D-Sub::

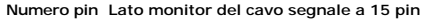

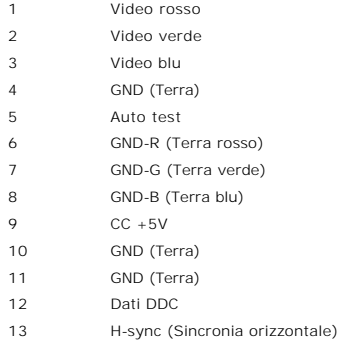

- 14 V-sync (Sincronia verticale)
- 15 DDC clock (Frequenza DDC)

#### **Connettore DVI 24-pin solo digitale**

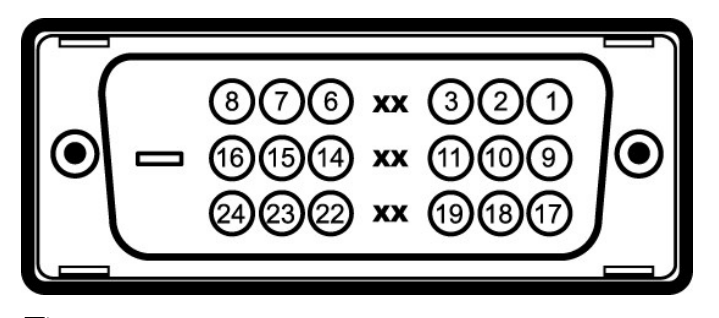

**NOTA:** Il pin 1 si trova in alto a destra.

La tabella che segue mostra l'assegnazione dei pin del connettore DVI:

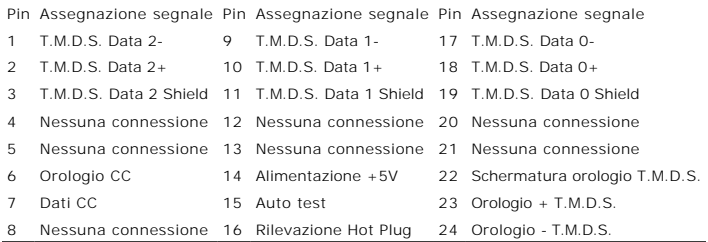

### **Interfaccia USB (Universal Serial Bus)**

Questo monitor supporta l'interfaccia USB 2.0 certificata ad alta velocità.

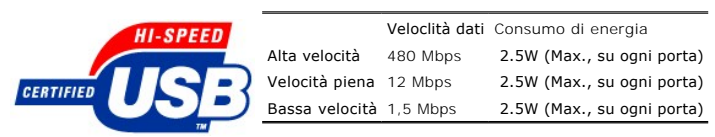

**Porte USB:**

l 1 upstream - posteriore l 4 downstream - 2 dietro; 2 sul lato sinistro

**NOTA:** Per la USB 2.0 è necessario usare un computer con capacità 2.0..

**NOTA:** L'interfaccia USB funziona SOLO quando il monitor è acceso (o in modalità risparmio energetico). Quando si spenge e si riaccende il monitor,<br>l'interfaccia USB viene riattivata; possono trascorrere alcuni secondi pr

### **Funzione Plug and Play**

Il monitor può essere installato su qualsiasi sistema compatibile Plug and Play. Il monitor fornisce automaticamente al sistema i suoi dati EDID (Extended<br>Display Identification Data) utilizzando i protocolli DDC (Display

#### **Generale**

Numero modello statistica di controllo statistica di SP1908FP

### **Schermo piatto**

Tipo di schermo Matrice attiva - TFT LCD Dimensioni dello schermo 19 pollici (dimensioni immagine visibile - 19 pollici)

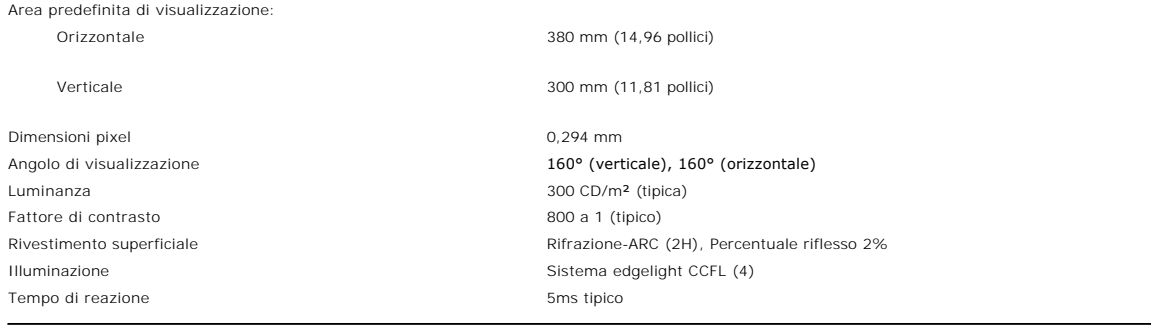

### **Risoluzione max.**

Portata scansione orizzontale da 30 kHz a 81 kHz (automatico) Portata scansione verticale da 56 Hz a 76 Hz (automatico) Risoluzione predefinita ottimale 1280 x 1024 a 60 Hz Risoluzione massima predefinita 1280 x 1024 a 75 Hz

# **Modalità Video Supportate**

capacità di visualizzazione viedeo (riproduzione DVI) 480p/576p/720p (supporto di HDCP)

# **Modalità di visualizzazione predefinite**

Per eseguire una regolazione rapida delle varie modalità, il monitor ha delle modalità predefinite come mostrato nella tabella che segue:

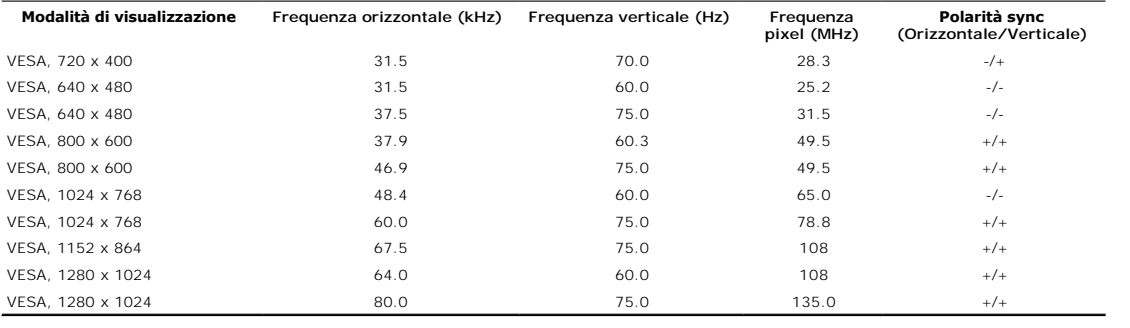

# **Parte elettrica**

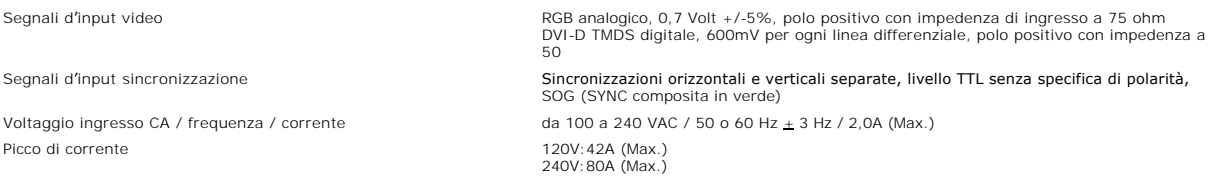

# **Caratteristiche Fisiche**

La tabella che segue mostra le caratteristiche fisiche del monitor:

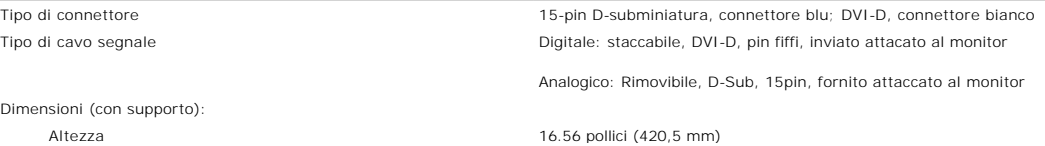

<span id="page-6-0"></span>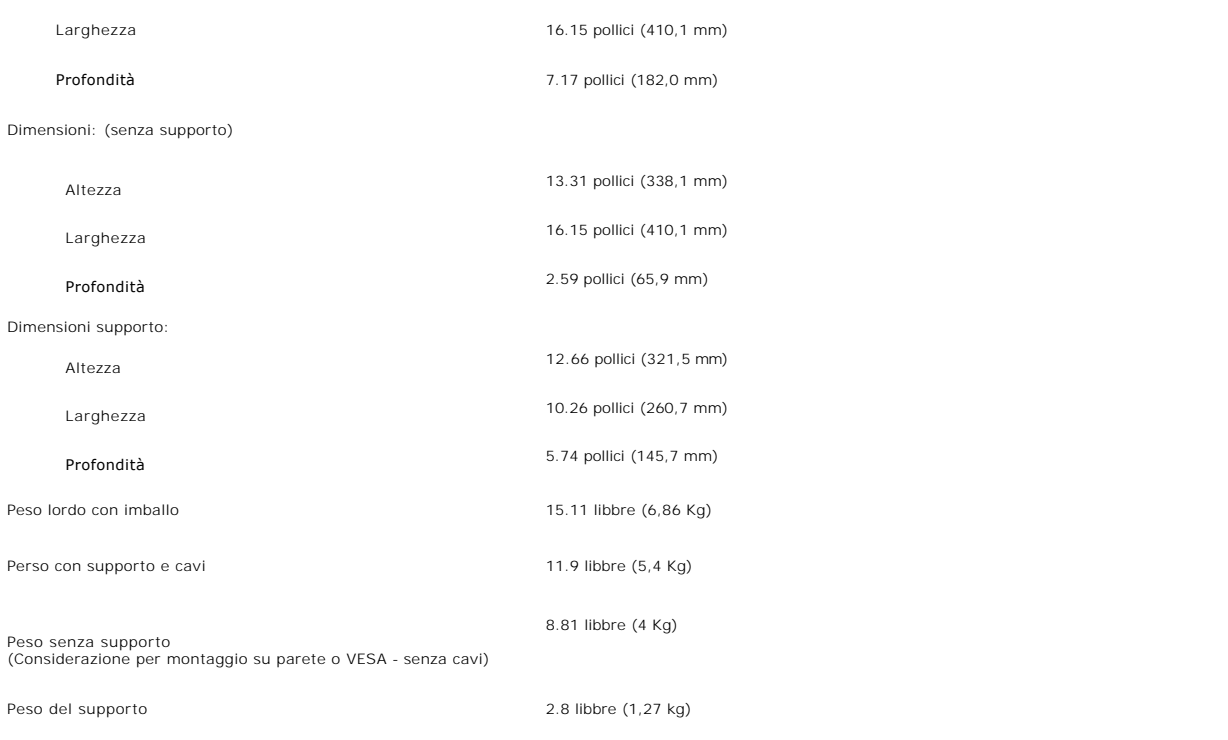

### **Ambiente**

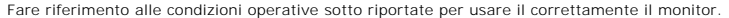

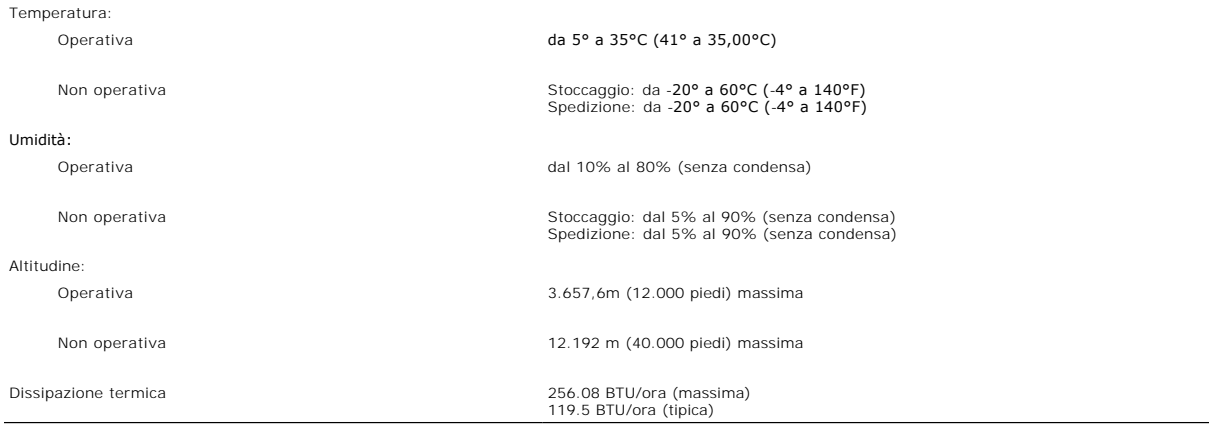

### <span id="page-6-1"></span>**Pulizia del monitor**

ATTENZIONE: Leggere con attenzione le presenti **istruzioni di sicurezza** prima di pulire il monitor.

**ATTENZIONE: Prima di pulire monitor, scollegare il cavo di alimentazione del monitor dalla presa elettrica.** 

- 
- Per pulire lo schermo antistatico, inumidire leggermente con dell'acqua un panno pulito e morbido. Se possibile, usare panni appositi o soluzioni adatte<br>per la pulizia degli schermi con rivestimento antistatico. Non utiliz
- 
- 
- bianchi. l Per aiutare il monitor a mantenere la migliore qualità d'immagine, usare uno screensaver dinamico e spegnere il monitor quando non è in uso.

[Ritorna al sommario](file:///C:/data/Monitors/SP1908FP/it/ug/index.htm)

<span id="page-8-0"></span>[Ritorna al sommario](file:///C:/data/Monitors/SP1908FP/it/ug/index.htm)

### **Appendice**

**Guida dell'utente Monitor schermo piatto a Dell™ SP1908FP**

- [ATTENZIONE: Istruzioni di sicurezza](#page-8-1)
- [Avviso FCC \(solamente per gli Stati Uniti\)](#page-9-1)
- **O** [Contattare Dell](#page-9-2)
- [Guida alla configurazione del Monitor](#page-20-1)

# <span id="page-8-1"></span>**ATTENZIONE: Istruzioni di sicurezza**

#### **ATTENZIONE: L'uso di controlli, regolazioni o procedure diverse da quelle specificate in questa documentazione possono provocare l'esposizione a scosse elettriche, pericoli elettrici e/o pericoli meccanici.**

Leggere ed attenersi a queste istruzioni quando si collega e si usa il monitor del computer:

- l Per evitare di danneggiare il computer, accertarsi che l'interruttore di selezione del voltaggio dell'alimentatore del computer sia impostato sulla corrente alternata (CA) erogata nella propria zona:
	- ¡ 115 V/60 Hz nella maggior parte dei paesi nel Nord e Sud America, alcuni paesi dell'Estremo Oriente, come Giappone, Corea del sud (anche 220 V/60 Hz) e Taiwan.
	- o 230 V/50 Hz nella maggior parte dei paesi Europei, il Medio Oriente ed Estremo Oriente.
- l Accertarsi che la potenza nominale del monitor sia adeguata all'alimentazione CA disponibile nella propria zona.

**NOTE:**questo monitor non necessita, né possiede, un interruttore per l'impostazione del voltaggio d'input CA. Accetterà automaticamente qualsiasi voltaggio d'input CA in base alle portate definite nella sezione "Specifiche elettriche" della Guida dell'utente.

l Non immagazzinare, né usare il monitor in luoghi esposti a calore, luce diretta del sole o temperature estremamente fredde.

- l Evitare di spostare il monitor tra ambienti con notevoli differenze di temperatura.
- l Non far subire al monitor forti vibrazioni o impatti. Per esempio: non collocare il monitor nel cofano di una macchina.
- l Non immagazzinare, né usare il monitor in luoghi polverosi o esposti ad alta umidità.
- l Non consentire che acqua, o altri liquidi, sia versati sul/nel monitor.
- l Tenere il monitor a schermo piatto in condizioni di temperatura d'ambiente. Il caldo o il freddo eccessivo hanno effetti avversi sui cristalli liquidi del display.
- l Non inserire mai alcun oggetto metallico nelle fessure del monitor. Diversamente si crea il pericolo di scosse elettriche.
- l Per evitare scosse elettriche non toccare mai l'interno del monitor. Solamente un tecnico qualificato può aprire la copertura del monitor.
- l Non utilizzare mai il monitor se il cavo d'alimentazione è danneggiato. Assicurarsi che nulla si appoggi sui cavi del computer e che i cavi non si trovino in aree dove possono essere calpestati o tirato bruscamente.
- l Quando si scollega il monitor dalla presa di corrente assicurarsi di tirare la spina e non il cavo.
- l Le fessure sul mobile del monitor sono designate a fornire la ventilazione. Per evitare il surriscaldamento, queste fessure non devono essere né bloccate né coperte. Evitare di utilizzare il monitor su un letto, tappeto, divano e qualsiasi altra superficie imbottita, poiché – così facendo, si possono<br>bloccare le aperture atte alla ventilazione che si trovano sulla assicurarsi di fornire un'adeguata ventilazione e ricircolo d'aria.
- l Collocare il monitor in un luogo con poca umidità ed il minimo di polvere. Evitare luoghi simili a cantine umide e corridoi polverosi.
- l Non esporre il monitor alla pioggia, né usarlo in vicinanza d'acqua (e.g. cucine, vicino a piscine, eccetera). Se il monitor si bagna accidentalmente, scollegarlo e mettersi immediatamente in contatto con il rivenditore autorizzato. Quando necessario, è possibile pulire la parte esterna del monitor con un panno umido, assicurandosi innanzitutto cosa di aver scollegato il monitor dalla presa di corrente.
- l Collocare il monitor su una superficie solida e trattarlo con cura Lo schermo è di vetro e può essere danneggiato che il monitor è fatto cadere oppure se lo schermo subisce forti impatti.
- l Collocare il monitor vicino una presa di corrente di facile accesso.
- l Se il monitor funziona in modo anomalo, in particolare se emette fumo, rumori o odori anomali, scollegarlo immediatamente dalla presa di corrente e mettersi in contatto con il rivenditore o con il centro assistenza autorizzato.
- l Non tentare si rimuovere la copertura posteriore, diversamente ci si espone al pericolo di scosse elettriche. La copertura posteriore deve essere rimossa solamente da personale qualificato.
- l Le alte temperature possono provocare dei problemi. Non usare il monitor alla luce diretta del sole e tenerlo lontano da radiatori, caloriferi, stufe, caminetti ed altre sorgenti di calore.
- l Scollegare il monitor quando non sarà utilizzato per periodi prolungati.
- l Scollegare il monitor dalla presa di corrente prima di eseguire qualsiasi tipo di manutenzione.
- l Proiettori, schermi LCD ed alcune stampanti multifunzione possono impiegare lampade che contengono una piccola quantità di mercurio a scopo di risparmio energetico. Le lampade al mercurio di questi prodotti riportano apposite etichette. Gestire le lampade in base alle leggi locali, regionali o<br>statali. Mettersi in contatto con la Electronic Industries Alliance al per informazioni specifiche sullo smaltimento delle lampade.

# <span id="page-9-1"></span><span id="page-9-0"></span>**Avviso FCC (solamente per gli Stati Uniti)**

#### **FCC Classe B**

Questa attrezzatura genera, utilizza e può irradiare energia di frequenza radio e, se non è installata ed utilizzata in accordo al manuale del produttore, può<br>causare interferenze alla ricezione radio e televisiva. Questa Classe B, in conformità alla parte 15 delle Normative FCC.

Questo dispositivo è conforme alla parte 15 delle normative FCC. Il funzionamento è soggetto alle seguenti due condizioni:

1 Questo dispositivo non può provocare interferenze dannose.

2 Questo dispositivo deve accettare tutte le interferenze ricevute, incluse le interferenze che possono provocare operazioni indesiderate.

AVVISO: Le norme FCC prevedono che cambiamenti o modifiche del prodotto non espressamente approvati da Dell™ Inc., possono annullare l'autorità all'u<br>dell'utente di questa attrezzatura.

Questi limiti sono designati a fornire una protezione ragionevole da interferenze dannose in una installazione residenziale. Non c'è tuttavia garanzia che non si verifichino interferenze in un'installazione particolare. Se questa attrezzatura provoca interferenze dannose alla ricezione radiofonica o televisiva, che<br>possono essere determinate accendendo o spegnendo l**'attrezzatur** seguenti misure:

- 
- l Riorientare l'antenna di ricezione. l Allontanare il sistema dal ricevitore.

l Collegare il sistema ad una presa di corrente diversa, così che sistema e ricevitore si trovino su circuiti diversi.

Se necessario, consultare il Supporto tecnico Dell Inc. oppure un tecnico specializzato radio/TV per altri suggerimenti.

Le informazioni che seguono sono fornite sul dispositivo i sui dispositivi trattati in questo documento in conformità alle normative FCC:

l Nome del prodotto: SP1908FP l Modello numero: SP1908FPt

l Nome azienda:

Dell™ Inc. Normative mondiali sulla conformità ed Affari ambientali. One Dell™ Way Round Rock, Texas 78682 USA 512-338-4400

**NOTE:** Fare riferimento alla *Guida del prodotto* per altre informazioni sulle normative.

# <span id="page-9-2"></span>**Contattare Dell**

Ci si può mettere in contatto con Dell via Internet e per telefono:

- l Per l'assistenza su Internet, andare al sito **support.dell.com**.
- l Per l'assistenza mondiale su Internet, usare il menu **Choose A Country/Region (Scegliere un Paese/Zona)** alla fine della pagina, oppure consultare gli indirizzi elencati nella tabella che segue. l Per l'assistenza tramite posta elettronica, consultare gli indirizzi elencati nella tabella che segue.
- 

**NOTA:** I numeri verdi funzionano solo all'interno delle nazioni nelle quali sono indicati.

KZ NOTA: In alcuni paesi partecipanti, è disponibile in elenco un numero di telefono specifico per il supporto tecnico dei computer Dell™ XPS™. Se nella<br>sezione del proprio paese non si trova in elenco il numero specifico

l Per l'assistenza telefonica, usare i numeri di telefono elencati nella tabella che segue. Per avere informazioni su quale prefisso utilizzare, contattare un operatore locale o internazionale.

**NOTA:** le informazioni fornite sono state controllate e verificate come corrette al momento dell'invio alla stampa del documento, e sono soggette a modifica.

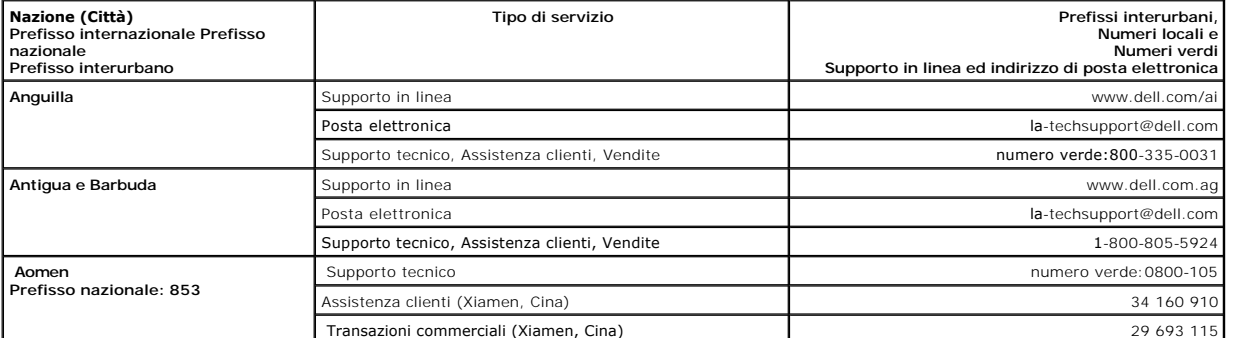

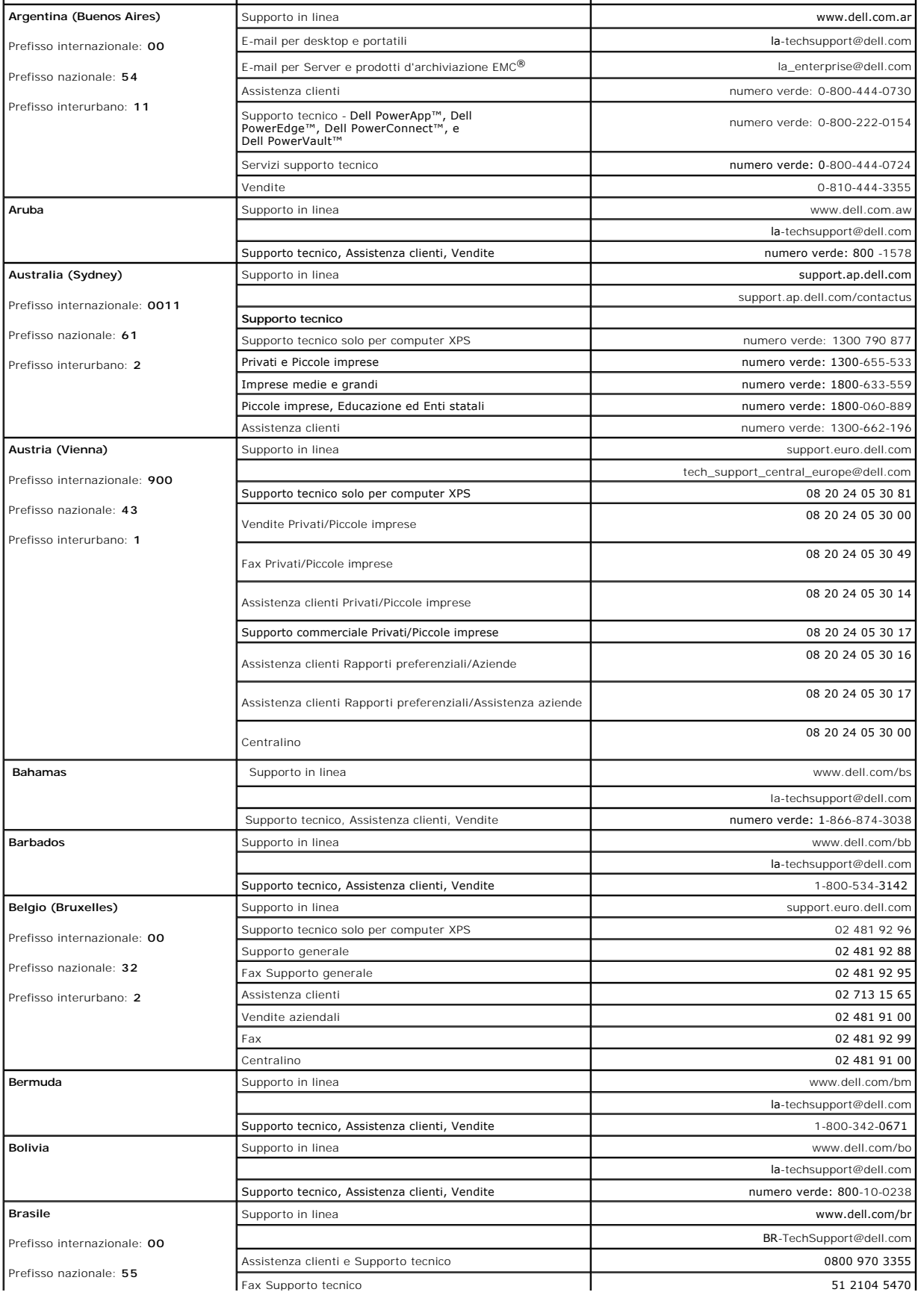

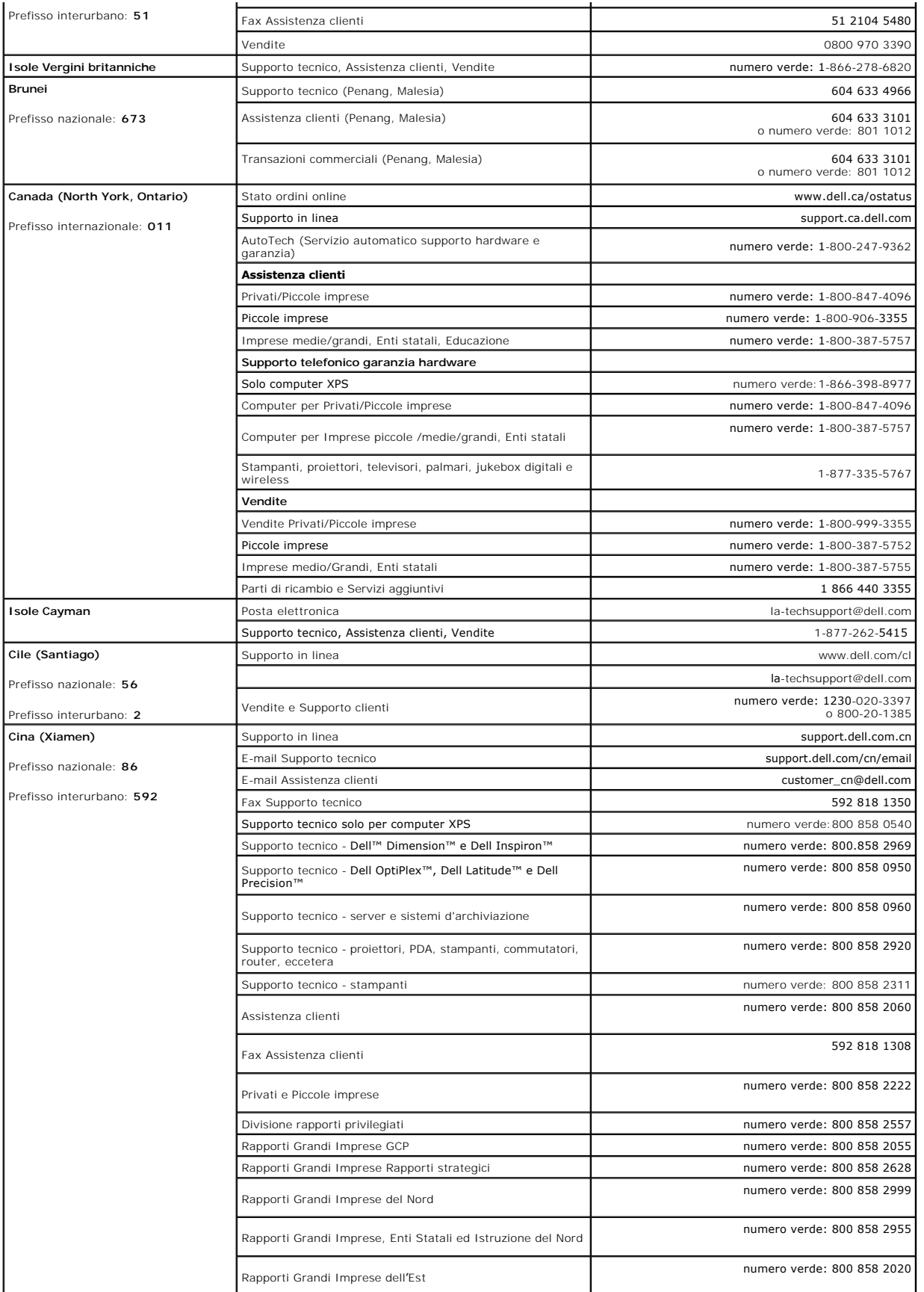

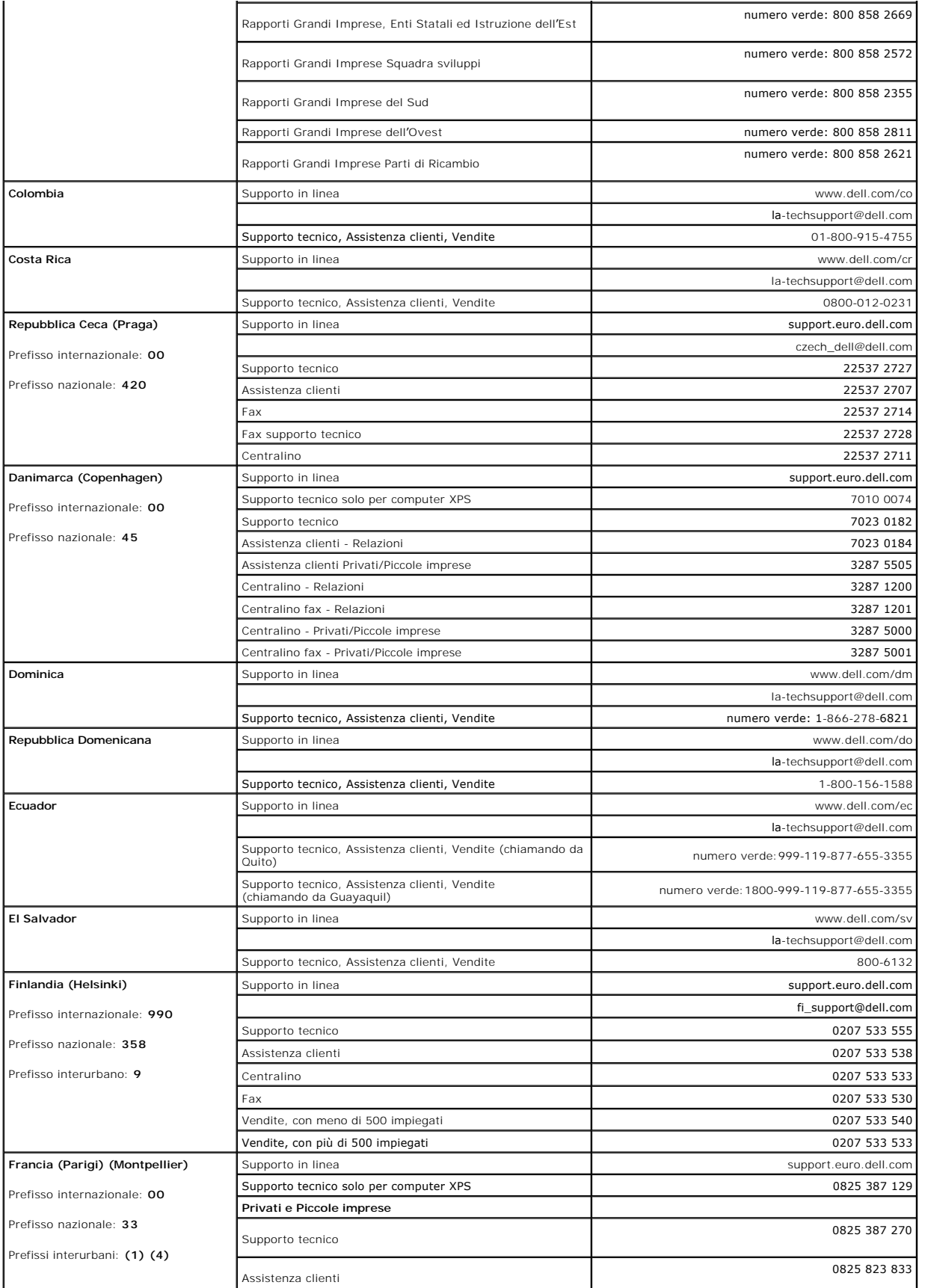

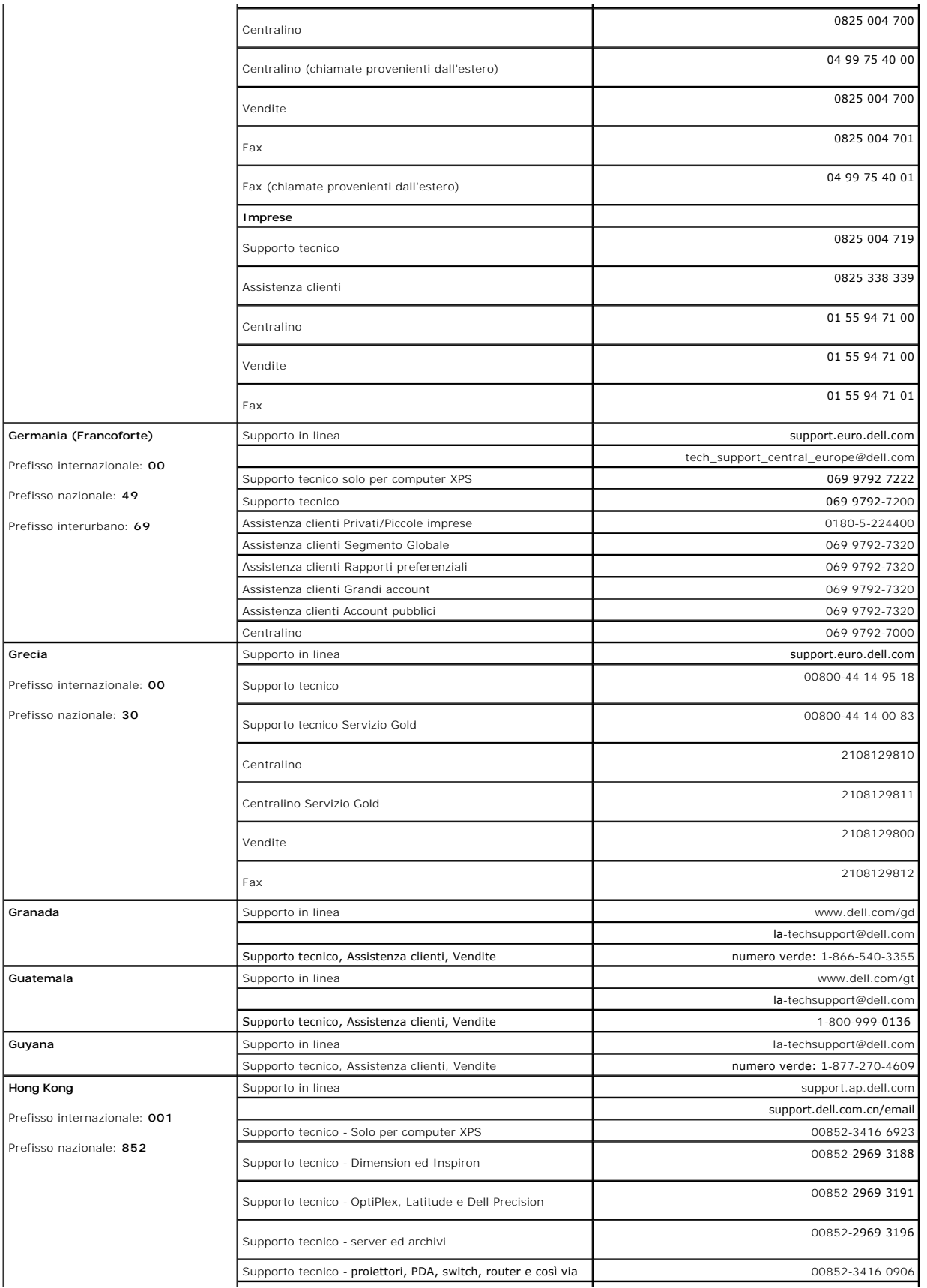

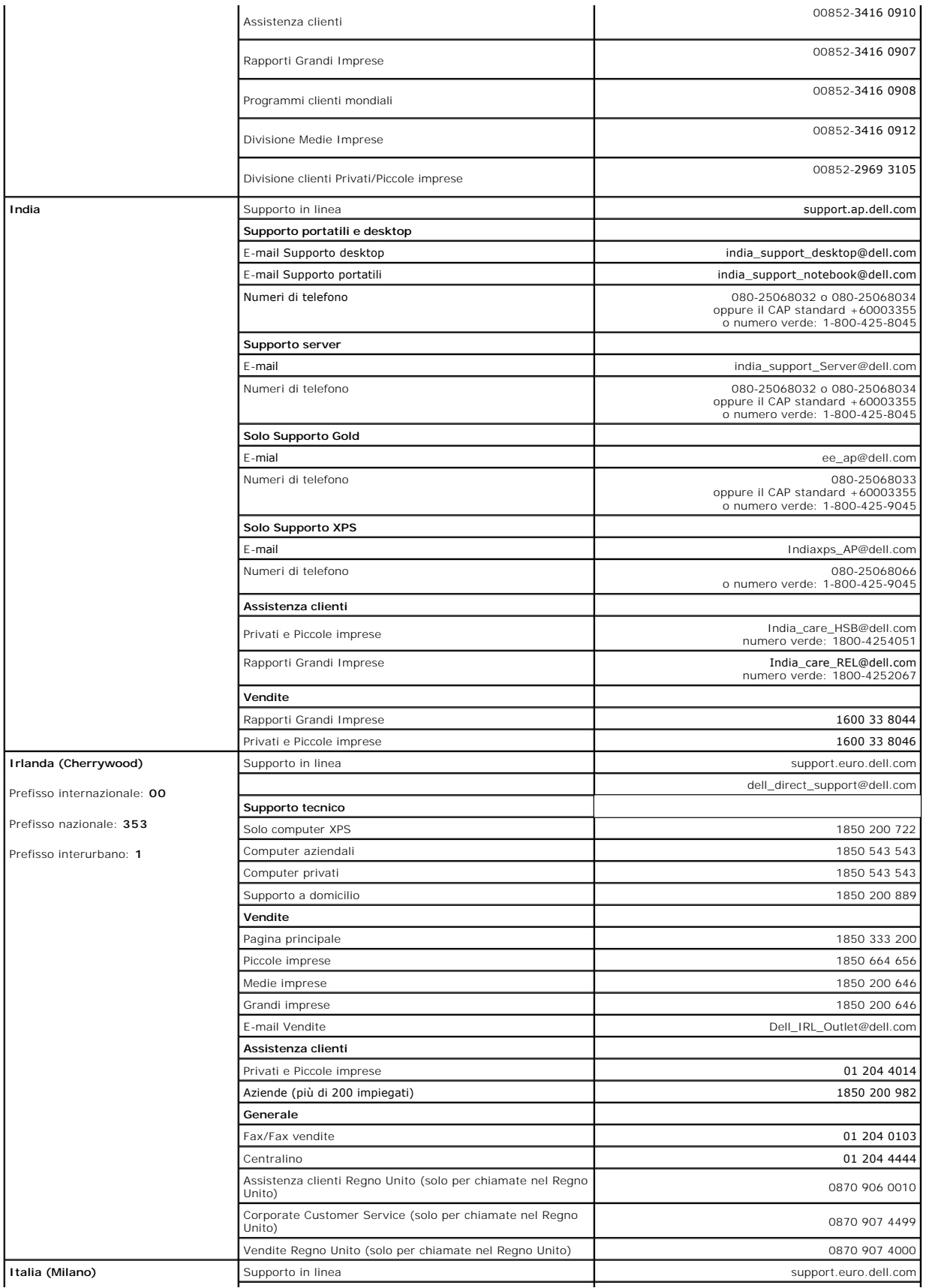

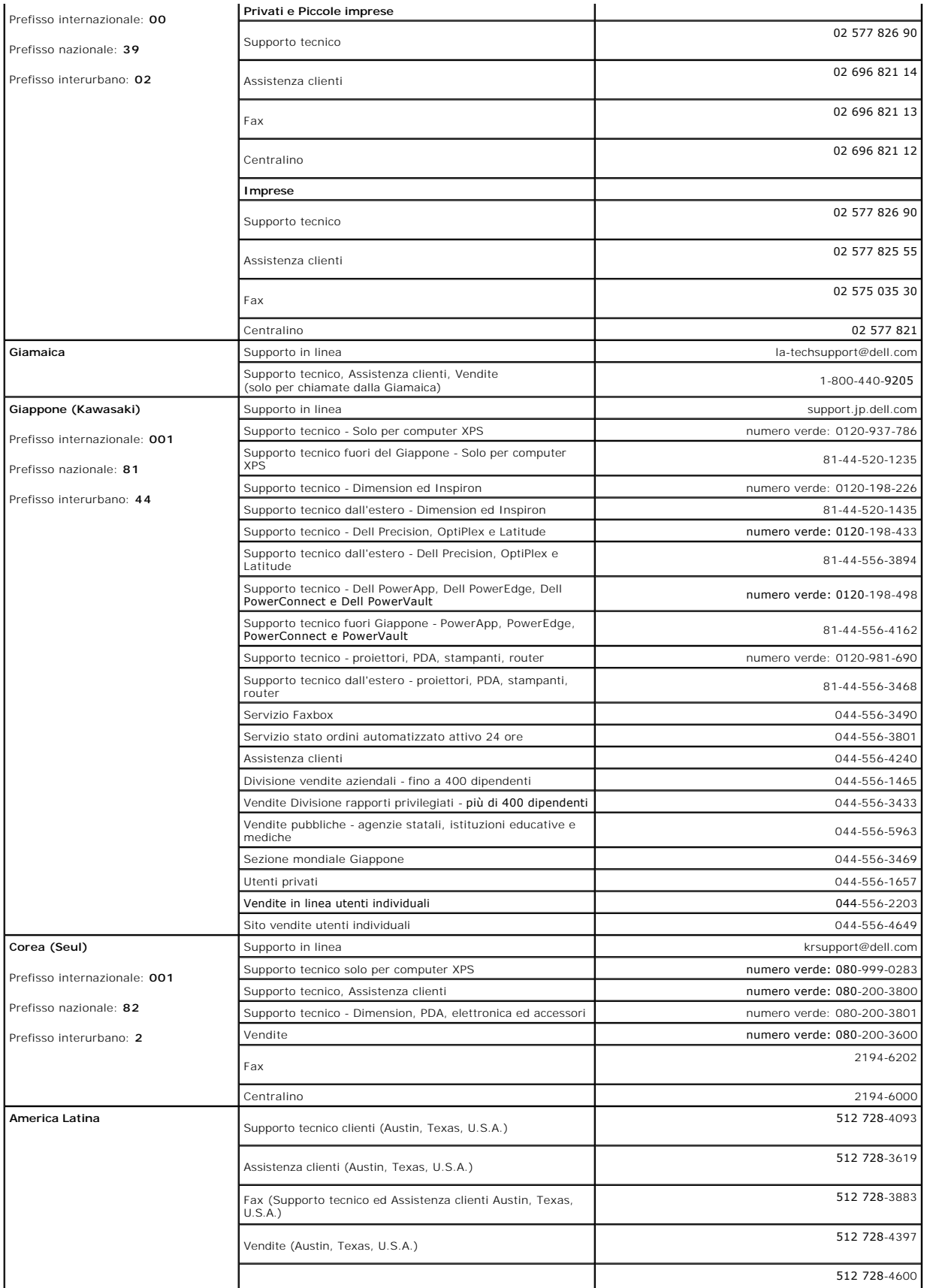

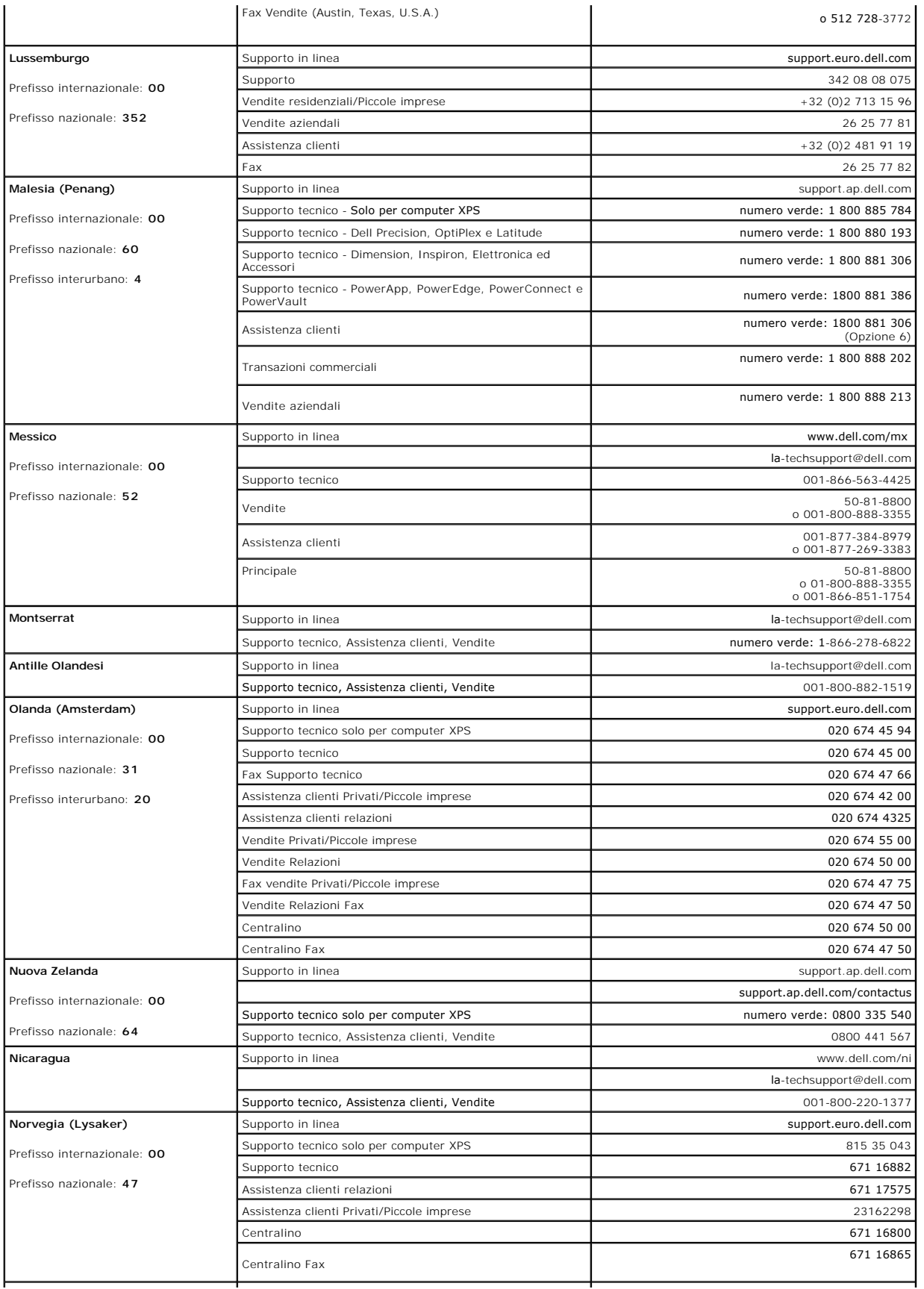

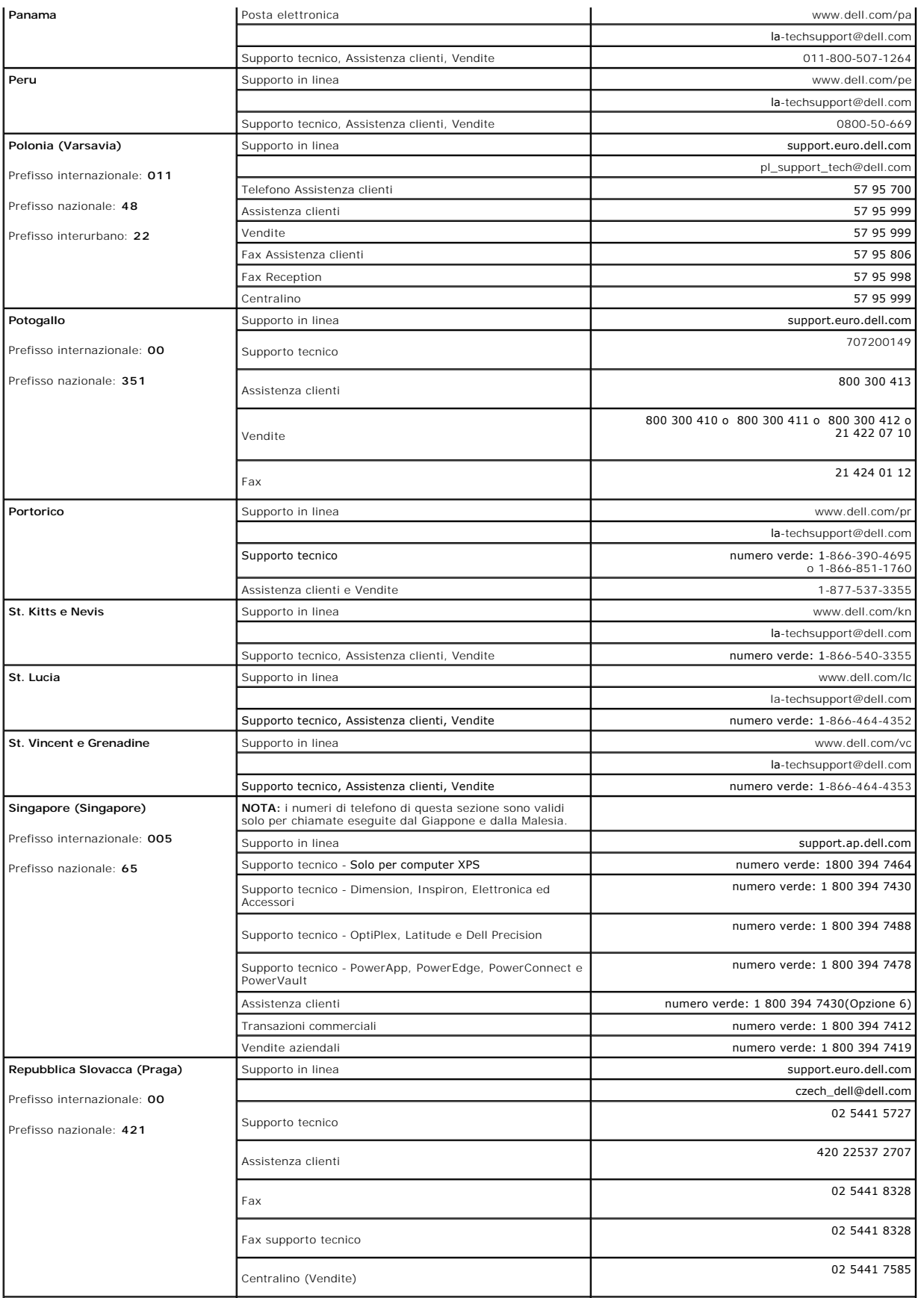

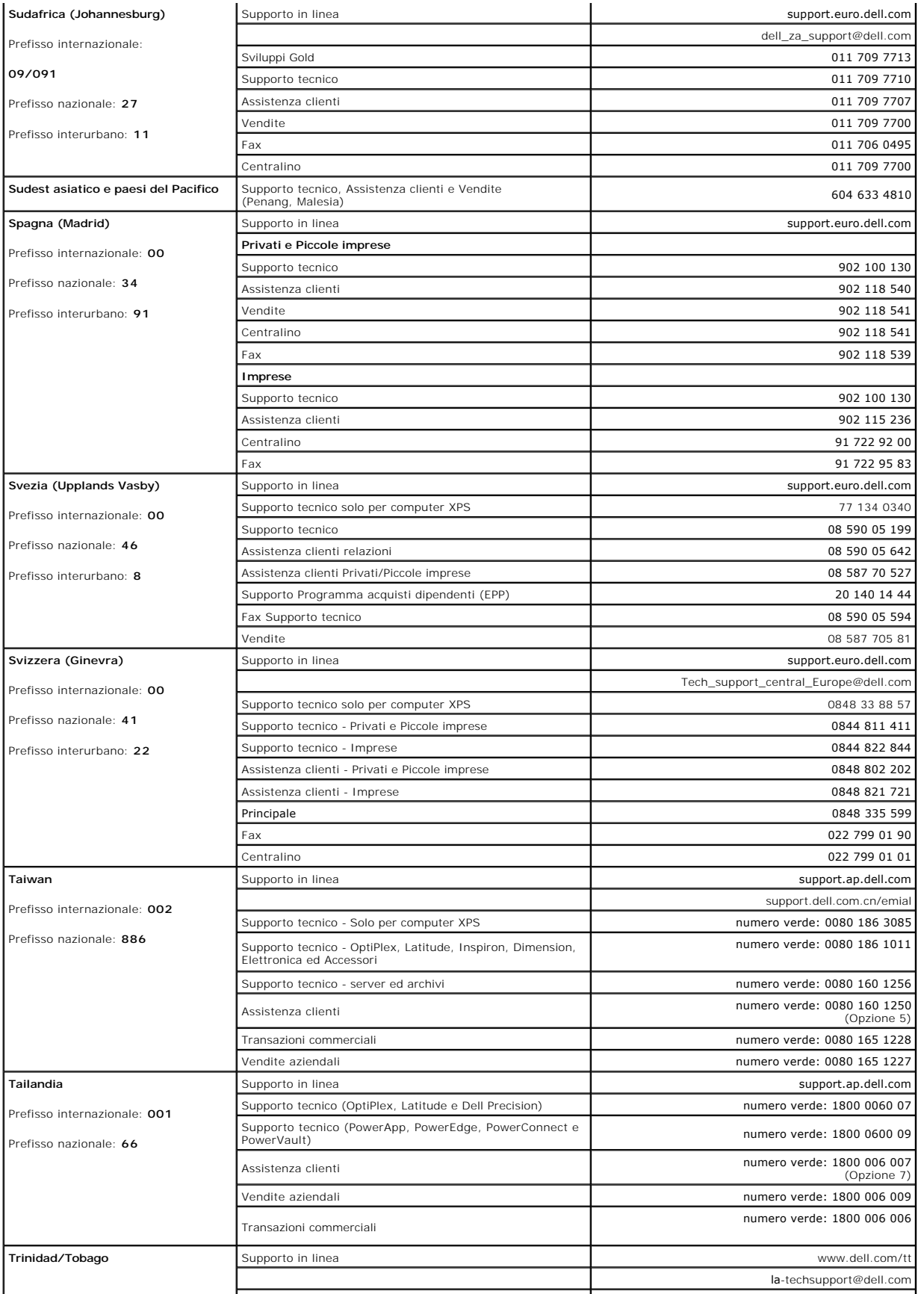

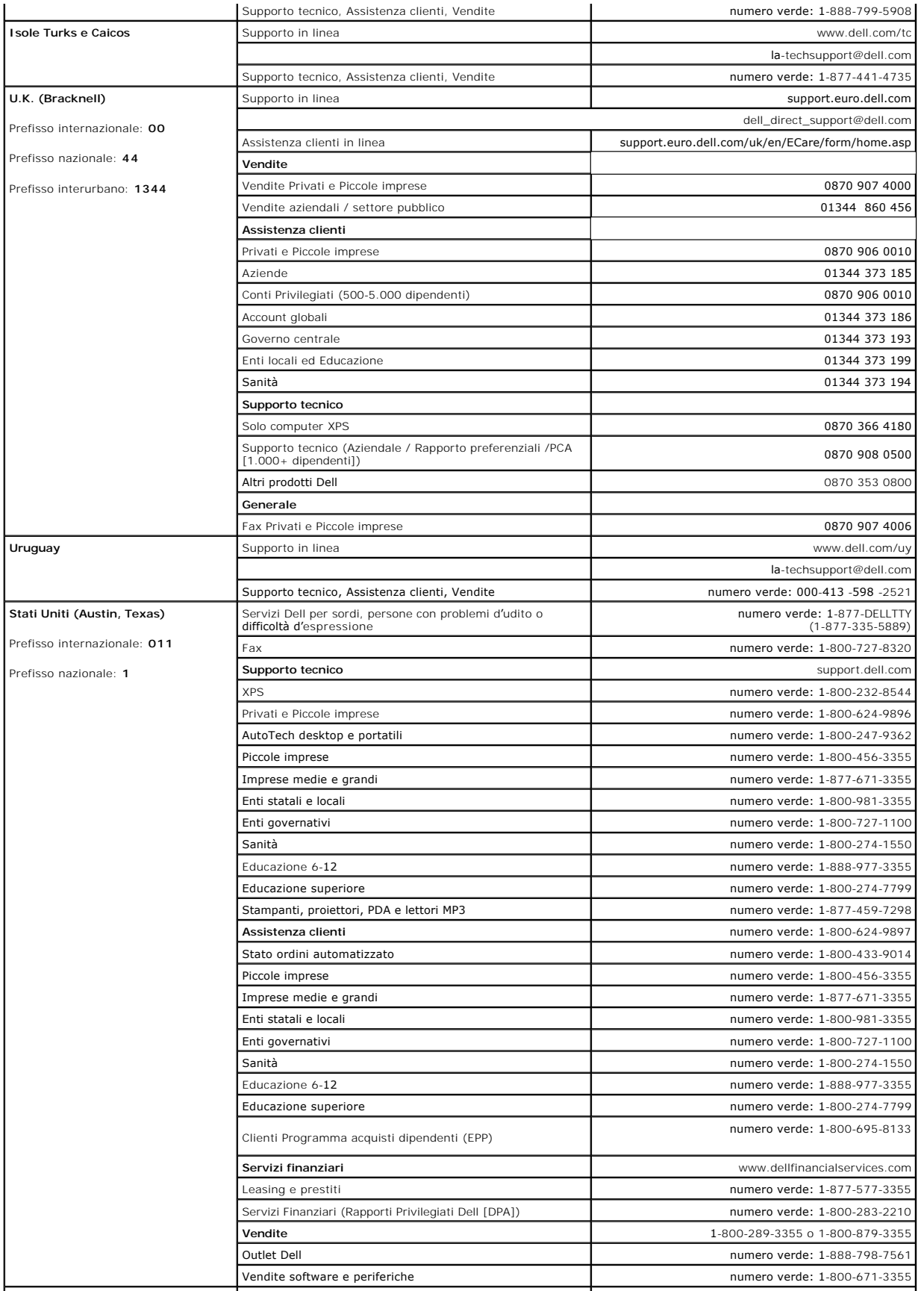

<span id="page-20-0"></span>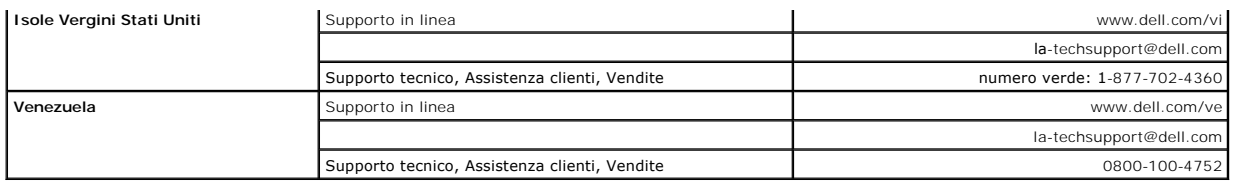

# <span id="page-20-1"></span>**Guida alla configurazione del Monitor**

Per visualizzare file PDF (file con estensione .**pdf**), fare clic sul titolo del documento. Per salvare i file PDF (file con estensione **.pdf**) sul disco rigido, fare clic con<br>Il tasto destro sul titolo del documento, fare

*[Guida alla configurazione del Monitor](file:///C:/data/Monitors/SP1908FP/qsg_ew.pdf)* **(.pdf )** (29 MB)

**NOTA:** Per i file PDF è necessario avere Adobe® Acrobat® Reader®, che può essere scaricato dal Supporto in linea della Adobe all'indirizzo.<br>Per visualizzare un file PDF, lanciare Acrobat Reader. Fare clic su **File→ Apri** 

[Ritorna al sommario](file:///C:/data/Monitors/SP1908FP/it/ug/index.htm)

# <span id="page-21-0"></span>**Installazione del monitor**

**Guida dell'utente Monitor schermo piatto a Dell™ SP1908FP**

- [Collegamento del monitor](#page-21-1)
- [Uso del pannello frontale](#page-22-1)
- [Uso del menu OSD](#page-23-1)
- **O** [Impostazioni per risoluzione ottimale](#page-28-1)
- [Uso della barra audio Dell \(Opzionale\)](#page-29-1)

# <span id="page-21-1"></span>**Collegamento del monitor**

ATTENZIONE: Prima di iniziare le procedure descritte nella presente sezione, attenersi alle **istruzioni di sicurezza**.

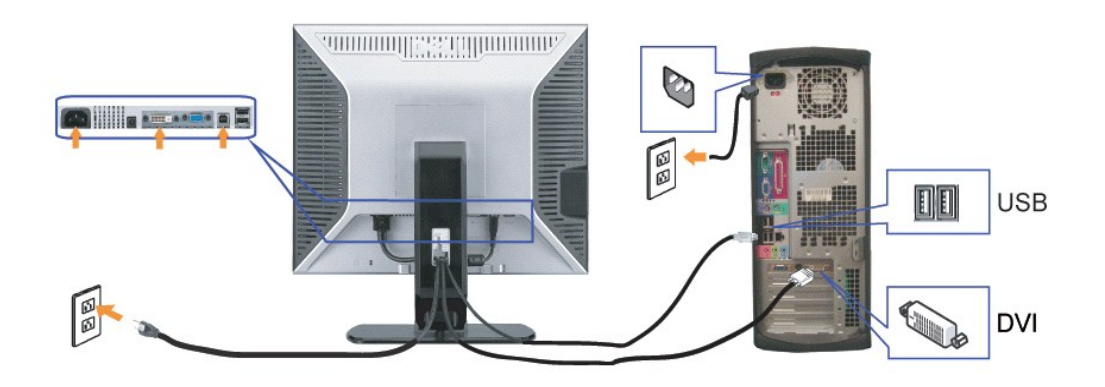

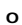

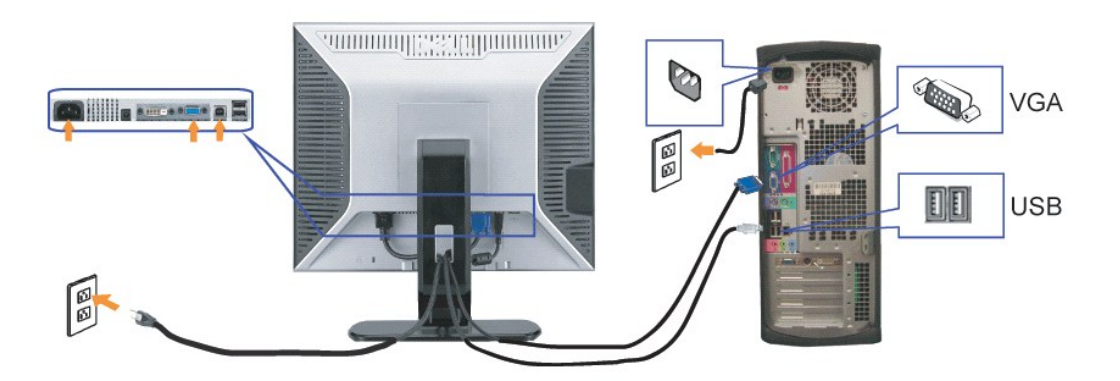

- **1.** Spegnere il computer e staccare il cavo di alimentazione.
- **2.** Collegare il cavo bianco DVI o il cavo blu VGA ai rispettivi connettori del computer e del monitor.
- 3. Collegare il cavo USB fornito con il monitor al computer e al connettore USB upstream del monitor. Dopo aver collegato questo cavo al computer e al monitor,<br>Possibile utilizzare i connettori USB presenti sul monitor.
- **4.** Collegare le periferiche USB.
- **5.** Collegare i cavi di alimentazione
- 6. Accendere il monitor e il computer. Se non si vedono immagini, premere il tasto selezione ingresso e verificare che si sia selezionata la sorgente di ingresso<br>corretta. Se non è ancora possibile vedere immagini, si veda

### <span id="page-22-1"></span><span id="page-22-0"></span>**Uso del pannello frontale**

Usare i tasti del pannello frontale del monitor per regolare le impostazioni dell'immagine.

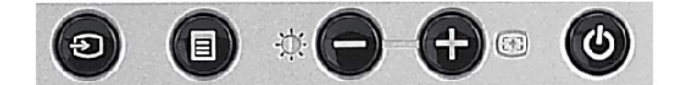

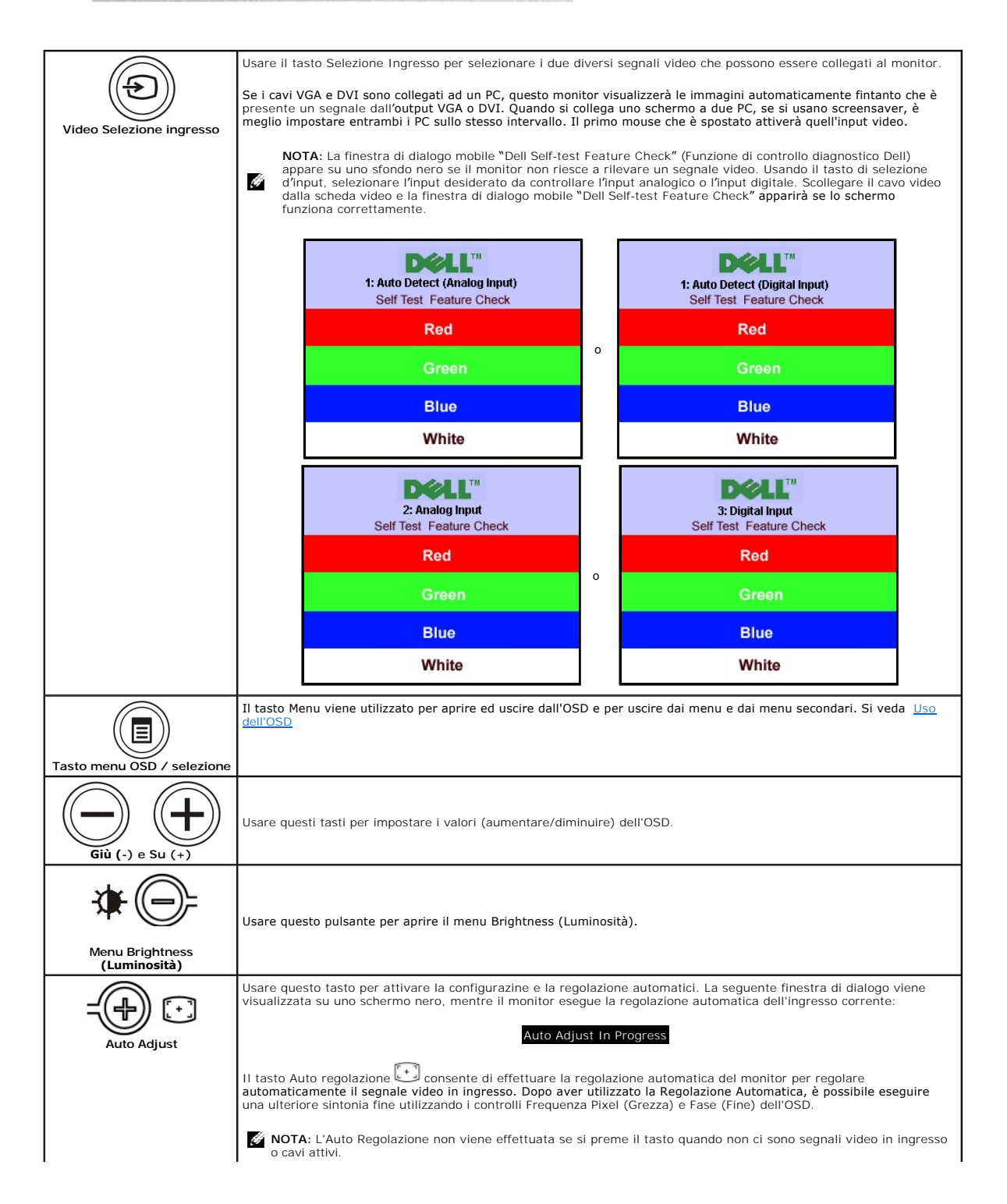

<span id="page-23-0"></span>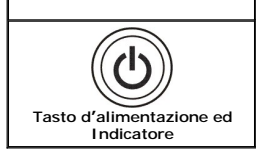

Usare questo pulsante per accendere e spegnere il monitor.

**o**

Il LED verde indica che il monitor è acceso e totalmente operativo. Il LED ambra indica lo stato di risparmio energetico.

# <span id="page-23-1"></span>**Uso del menu OSD**

- É **NOTA:** Se si modificano delle impostazioni e si procede entrando in un altro menu, o uscendo dal menu OSD, il monitor salva automaticamente le<br>suddette modifiche. Le modifiche sono salvate anche se, una volta effettuate,
- 1. Premere il tasto Menu per aprire il menu OSD e visualizzare il menu principale.

**Menu principale per input analogico (VGA) rilevato automaticamente** 

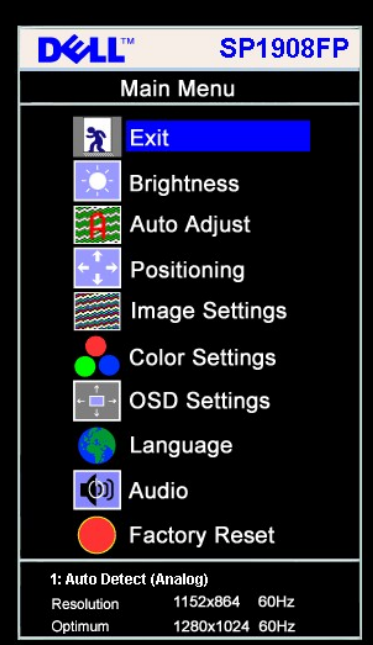

**Menu principale per Input Analogico (VGA) Menu principale per Input Digitale (DVI)** 

**Menu principale per input digitale (DVI) rilevato automaticamente**

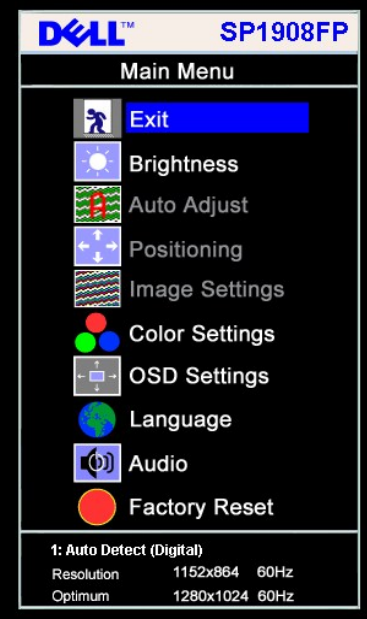

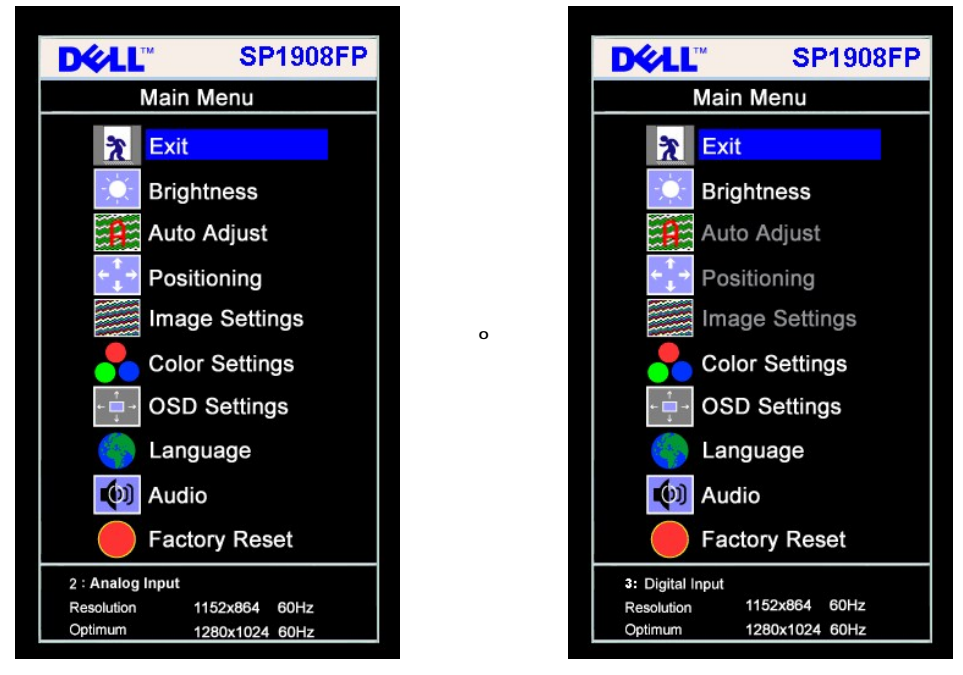

**NOTA:** Regolazione automatica, Posizionamento e Impostazioni immagine sono disponibili solo se si utilizza un connettore analogico<br>(VGA).

2. Premere i tasti - e + per spostarsi tra le icone delle funzioni. Quando ci si sposta da un'icona all'altra, viene evidenziato il nome dell'opzione. Si veda la<br>tabella seguente per avere l'elenco completo delle opzioni d

- 
- 
- 3. Premere una volta il tasto Menu per attivare la funzione evidenziata.<br>4. Premere i tasti e + per selezionare il parametro voluto.<br>5. Preremere Menu per accedere alla barra di socrimento ed usare i pulsanti e +, in

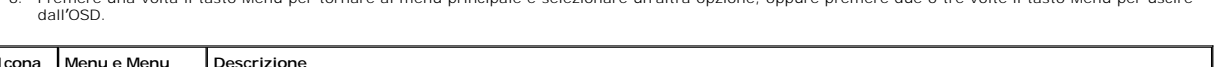

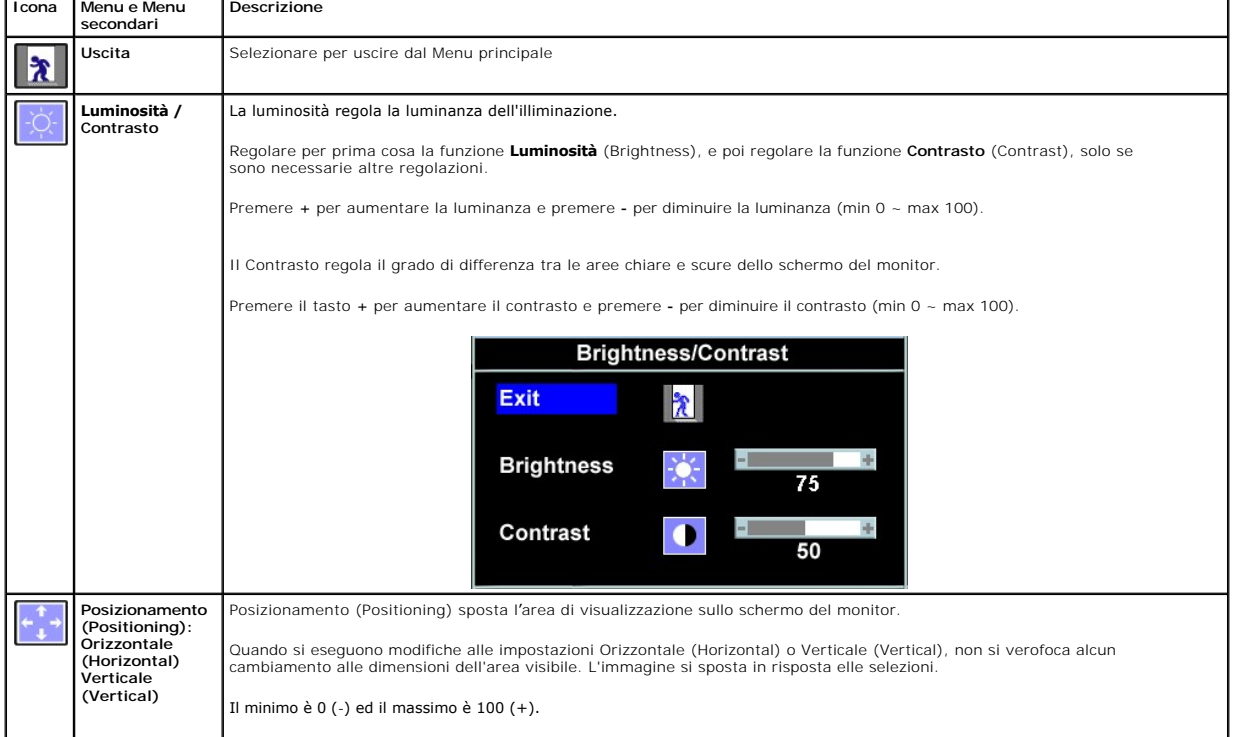

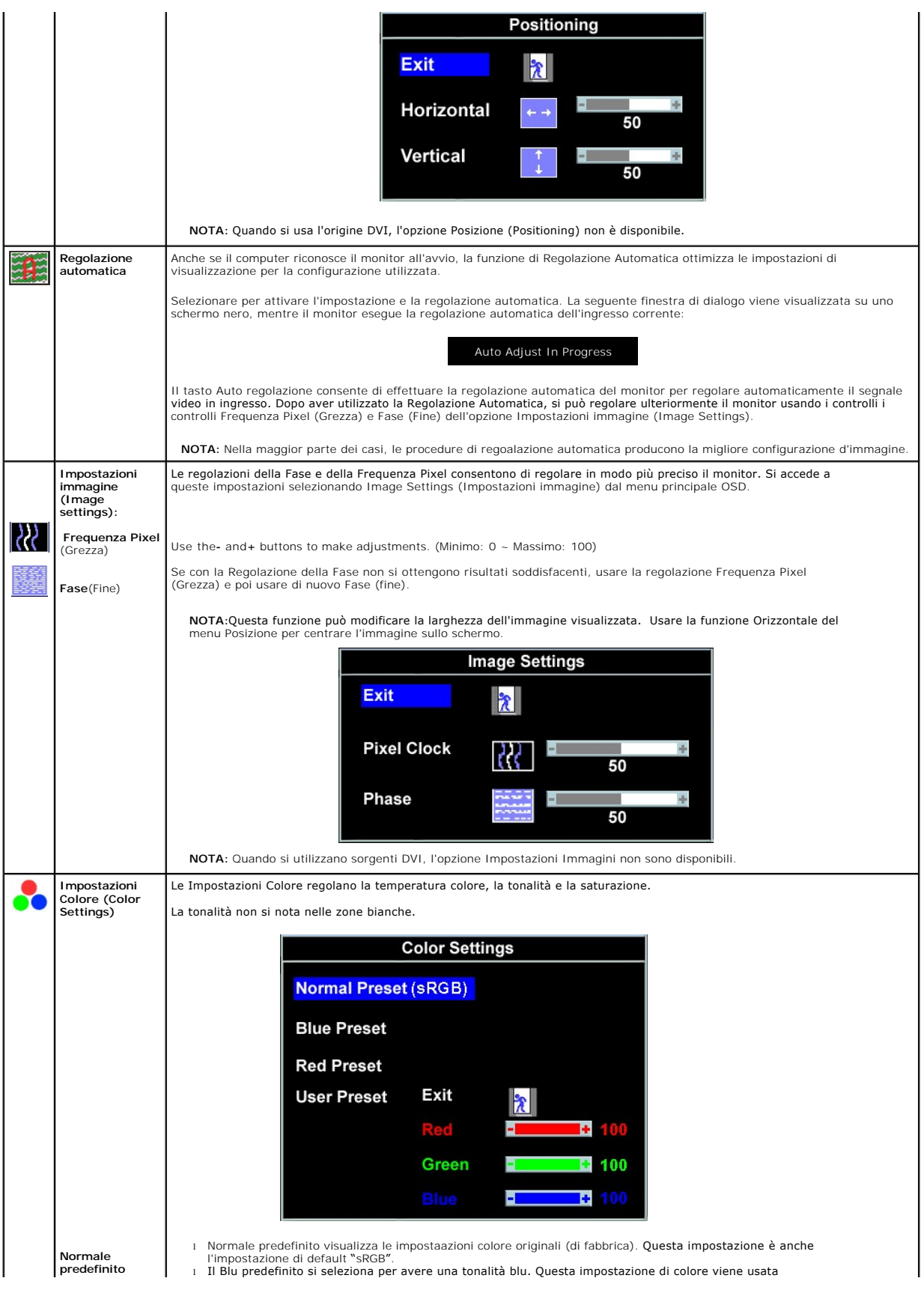

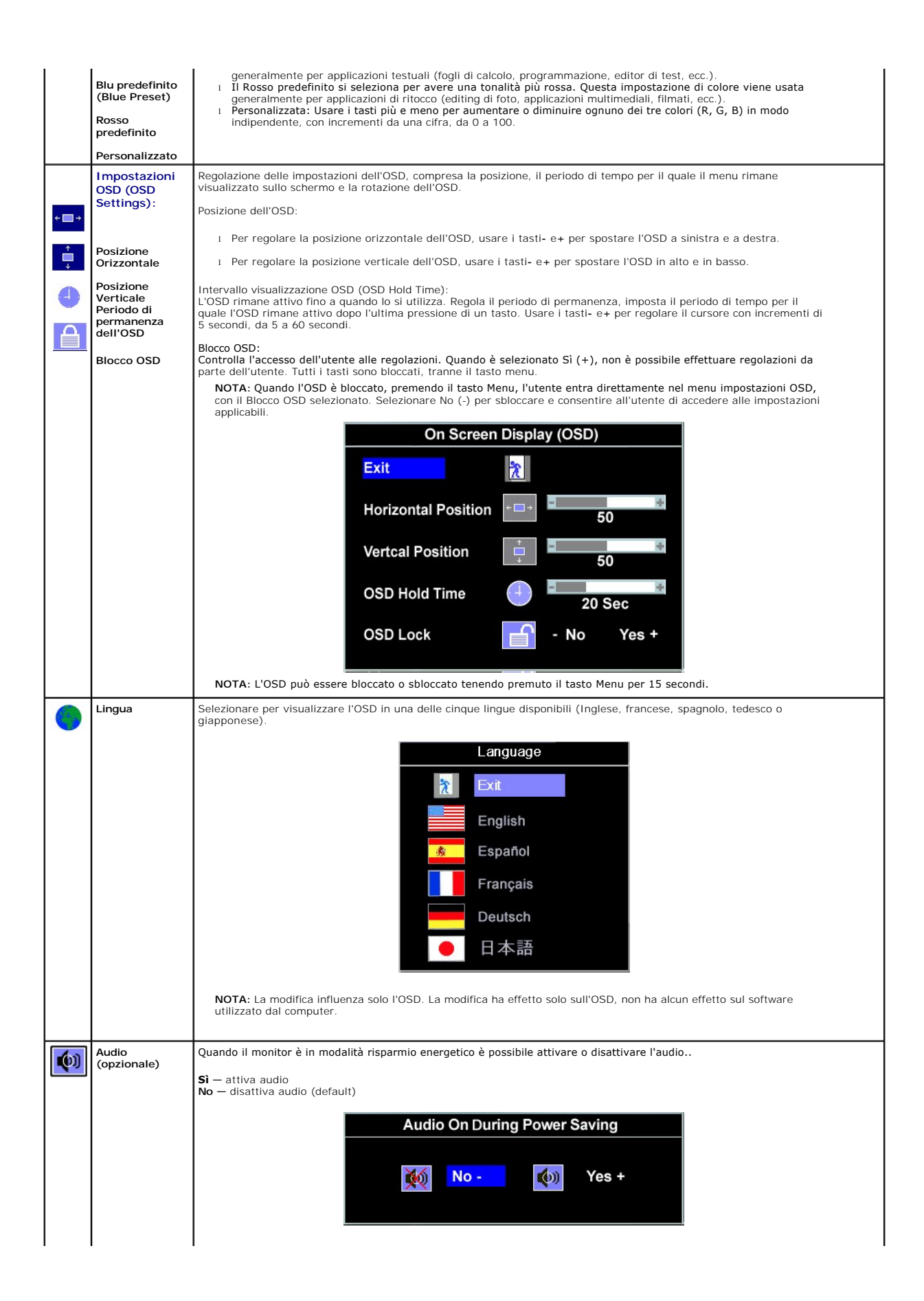

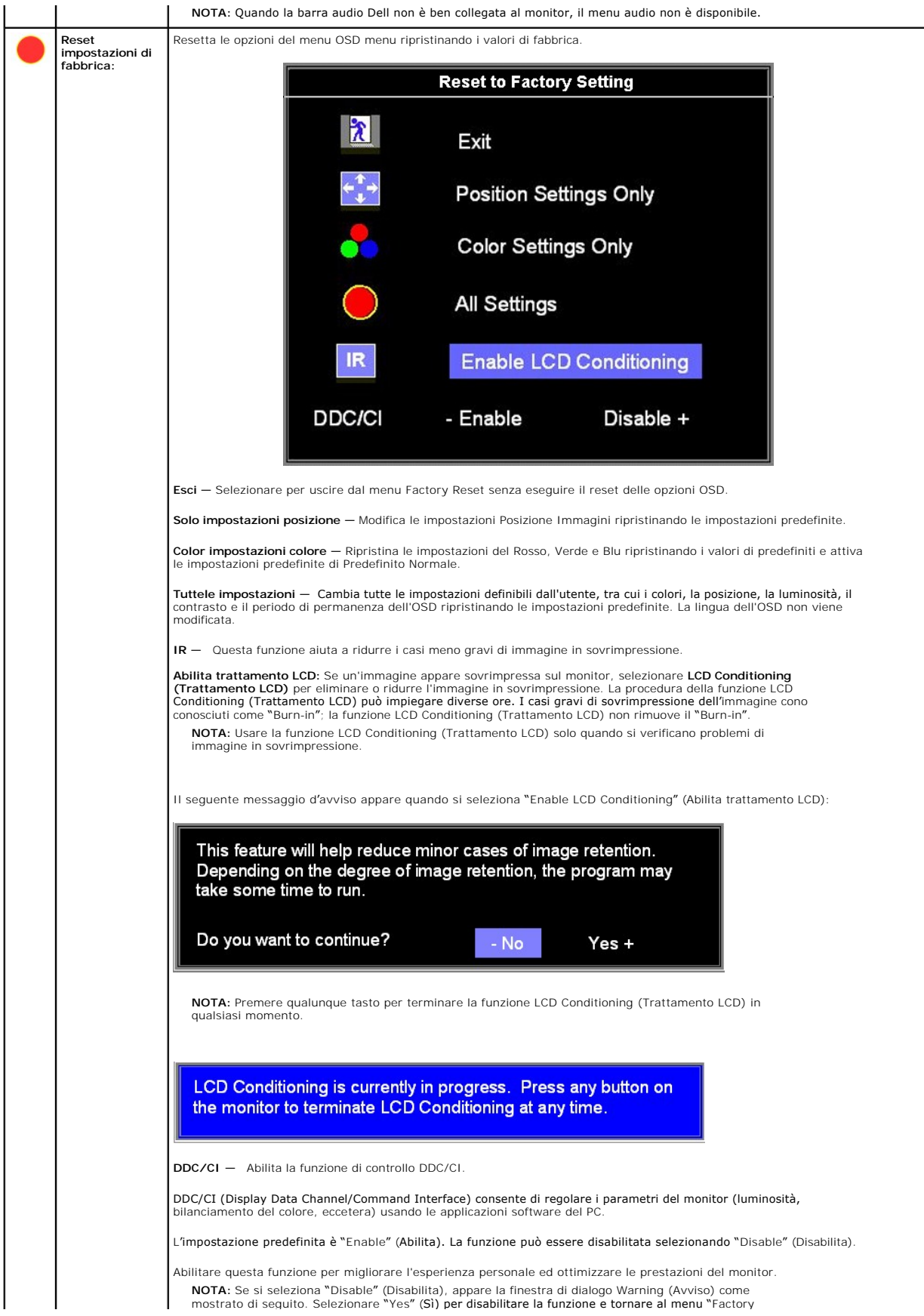

<span id="page-28-0"></span>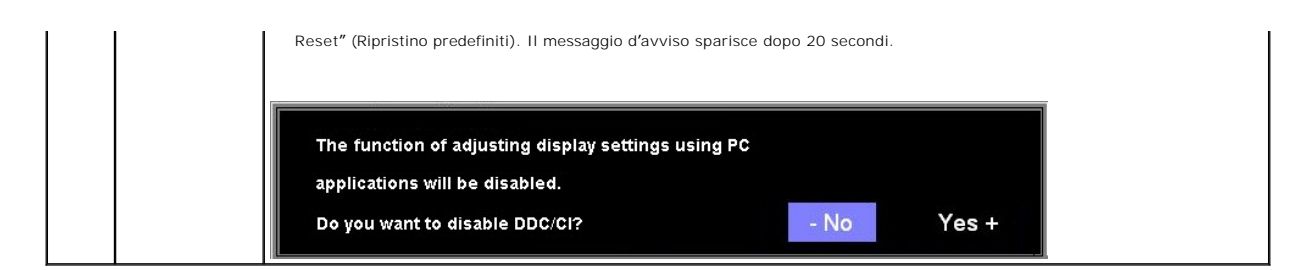

### **OSD Avvisi**

Sullo schermo può essere visualizzato uno dei seguenti messaggi di avviso per informare che il monitor è fuori sync.

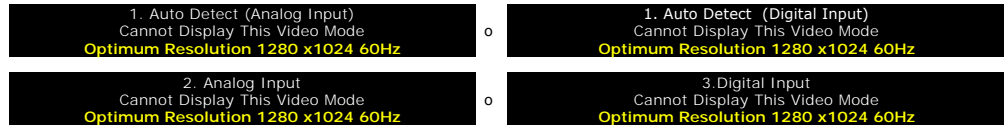

Indica che il monitor non è in grado di sincronizzarsi con il segnale che riceve dal computer. Il segnale è troppo alto o troppo basso per essere utilizzato dal monitor. Si veda [Specifiche](file:///C:/data/Monitors/SP1908FP/it/ug/about.htm#Specifications) delle frequenze Orizzontali e Veriticali utilizzabili da questo monitor. La modalità raccomandata è 1280 X 1024 a 60Hz.

**MOTA:** Se il monitor non rileva segnali video, viene visualizzata la finestra di dialogo "Controllo auto test Dell" (Dell Self-test Feature Check).

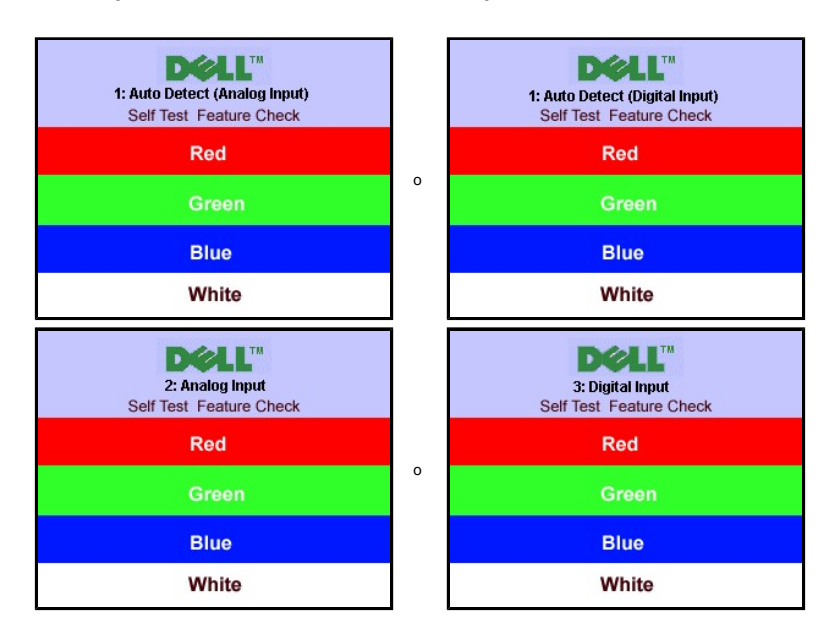

Occasionalmente, non appare alcun messaggio, però lo schermo è vuoto. Anche questo fenomeno può indicare che il monitor non si sincronizza con il computer

Si veda[Soluzione dei problemi](file:///C:/data/Monitors/SP1908FP/it/ug/solve.htm#General%20Problems) per avere maggiori informazioni.

### <span id="page-28-1"></span>**Impostazione della risoluzione ottimale**

- 1. Right-click on the desktop and select **Properties**.
- 2. Selezionare la scheda **Settings** (Impostazioni). 3. Impostare la risoluzione di schermo su 1280 x 1024.
- 
- 4. Fare clic su **OK**.

Se non si vede l'opzione 1024 x 1280, è necessario aggiornare il driver della scheda grafica. In base al proprio computer, completare una delle seguenti procedure.

Computer o portatile Dell:

¡ Andare all'indirizzo **support.dell.com**, inserire il codice di servizio, e scaricare il driver più recente per la scheda grafica.

Computer o portatile di marca diversa da Dell :

- <span id="page-29-0"></span>o Andare al sito del supporto tecnico del proprio computer r scaricare i driver più agiornati per la scheda grafica.<br>○ Andare al sito del supporto tecnico della scheda grafica e scaricare i driver più aggiornati.
- 

# <span id="page-29-1"></span>**Uso della barra audio Dell (Opzionale)**

Dell Soundbar è un sistema audio a due canali che si adatta al montaggio sui display a schermo piatto Dell. La Soundbar possiede un controllo del volume a rotazione, che funziona anche per l'accensione/spegnimento, che controlla il livello complessivo del volume di sistema; un LED blu che indica lo stato d'alimentazione e due connettori per cuffie auricolari.

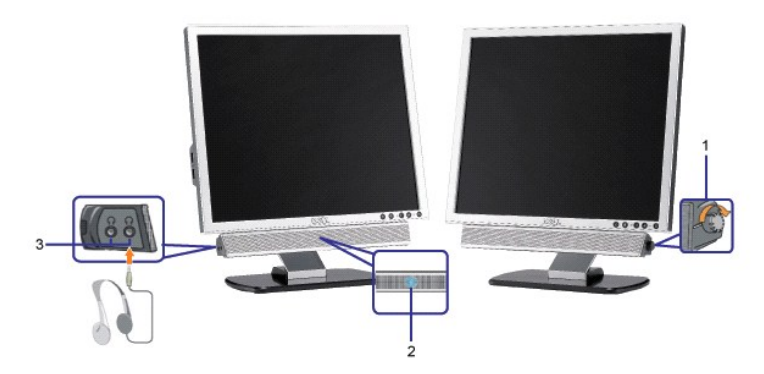

- **1.** Controllo alimentazione/volume
- **2.**  Indicatore d'alimentazione
- **3.** Connettori cuffie

### **Soundbar Attachment to the Monitor**

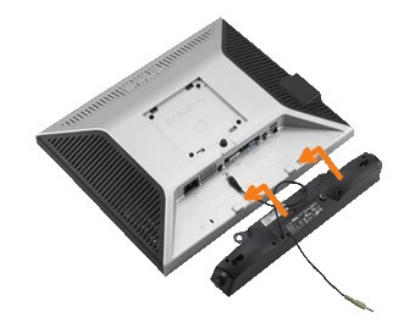

- 1. Working from the rear of the monitor attach sound by aligning the two slots with the two tabs along the bottom rear of the monitor. IT-IT Lavorando sul re<br>attaccare la Soundbar allineando i due alloggi con le due lingue
- 2. Far scorrere la Soundbar verso sinistra finché si blocca in posizione.
- 3. Collegare la Soundbar all'accumulatore di corrente.
- 4. Collegare lo spinotto stereo mini di colore verde/giallo sul retro della Soundbar al jack output audio del computer.
- **AVVISO:** non usarlo per lacun altro dispositivo diverso da Soundbar Dell.
- **NOTA:** Il connettore output CC 12V della Soundbar, è solo per le Soundbar Dell optional.

[Torna all'indice](file:///C:/data/Monitors/SP1908FP/it/ug/index.htm)

### <span id="page-30-0"></span>**Soluzione dei problemi**

#### **Guida dell'utente Monitor schermo piatto a Dell™ SP1908FP**

- Ricerca dei quasti del no
- **O** [Problemi generali](#page-31-1)
- [Problemi specifici del prodotto](#page-32-1)
- **[Problemi USB](#page-32-2)**
- **Ricerca dei quasti della barra audio**

**ATTENZIONE: Prima di iniziare le procedure descritte nella presente sezione, attenersi alle [istruzioni di sicurezza](file:///C:/data/Monitors/SP1908FP/it/ug/appendx.htm#Safety%20Information).**

## <span id="page-30-1"></span>**Ricerca dei guasti del monitor**

#### **Verifica dell'auto test (STFC)**

Il monitor offre una funzione di auto test che consente di verificare se il monitor funziona correttamente. Se il collegamento tra monitor e computer è stato<br>eseguito in modo appropriato, ma lo schermo resta scuro, Eseguir

- 
- 1. Spegnere sia il computer sia il monitor.<br>2. Scollegare il cavo video dalla parte posteriore del computer. Per assicurare il corretto funzionamento dell'Auto-Test, staccare sia il cavo digitale<br>(connettore bianco) che
- 
- 3. Accendere il monitor.
	- **NOTA:** La finestra di dialogo mobile "Dell Self-test Feature Check" (Funzione di controllo diagnostico Dell) appare su uno sfondo nero<br>se il monitor non riesce a rilevare un segnale video. Usando il tasto di selezione d'i l'input analogico o l'input digitale. Scollegare il cavo video dalla scheda video e la finestra di dialogo mobile "Dell Self-test Feature<br>Check**" apparirà se lo schermo funziona correttamente.**

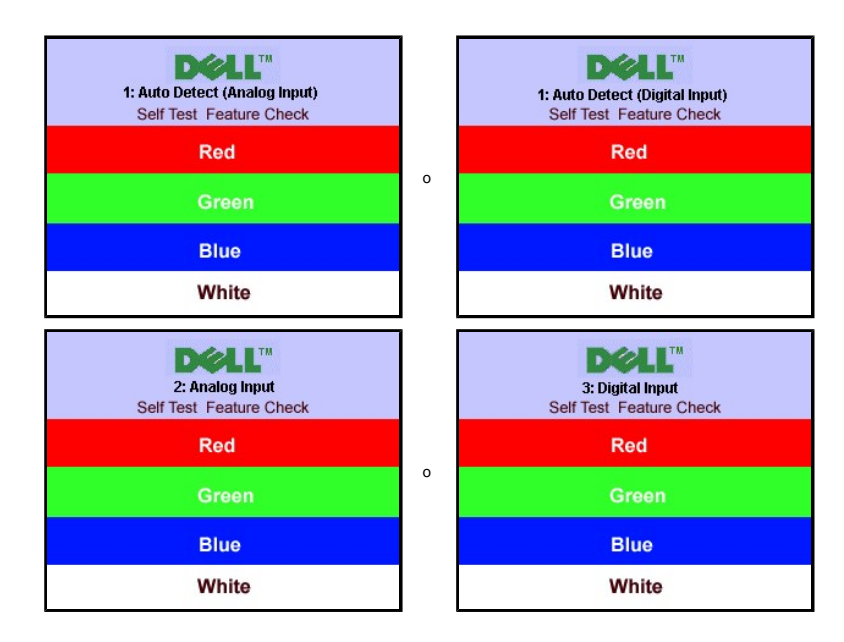

Questa finestra è visualizzata durante il normale funzionamento se il cavo si stacca o è danneggiato.

4. Spegnere il monitor e ricollegare il cavo video; poi accendere di nuovo computer e monitor.

Se lo schermo del monitor rimane oscurato anche dopo avere eseguito la procedura precedente, verificare il controller del video e il sistema PC; il monitor funziona correttamente.

#### **Messaggi di avviso OSD**

Sullo schermo può essere visualizzato uno dei seguenti messaggi di avviso per informare che il monitor è fuori sync.

**1. Auto Detect (Analog Input) Cannot Display This Video Mode Optimum Resolution 1280 x1024 60Hz** o **1. Auto Detect (Digital Input) Cannot Display This Video Mode Optimum Resolution 1280 x1024 60Hz** **2. Analog Input Cannot Display This Video Mode Optimum Resolution 1280 x1024 60Hz**

# **3.Digital Input Cannot Display This Video Mode Optimum Resolution 1280 x1024 60Hz**

<span id="page-31-0"></span>Indica che il monitor non è in grado di sincronizzarsi con il segnale che riceve dal computer. Il segnale è troppo alto o troppo basso per poter essere utilizzato<br>dal monitor. Si veda <u>[Specifiche monitor](file:///C:/data/Monitors/SP1908FP/it/ug/about.htm#Specifications)</u> per avere le freq

Occasionalmente potrebbe non apparire alcun messaggio, però lo schermo è oscurato. Questo può anche indicare che il monitor non è sincronizzato con il<br>computer o che il monitor si trova in modalità risparmio energetico.

o

# <span id="page-31-1"></span>**Problemi generali**

Nella tabella riportata di seguito vengono fornite informazioni relative ai problemi comuni che si possono presentare nell'uso del monitor.

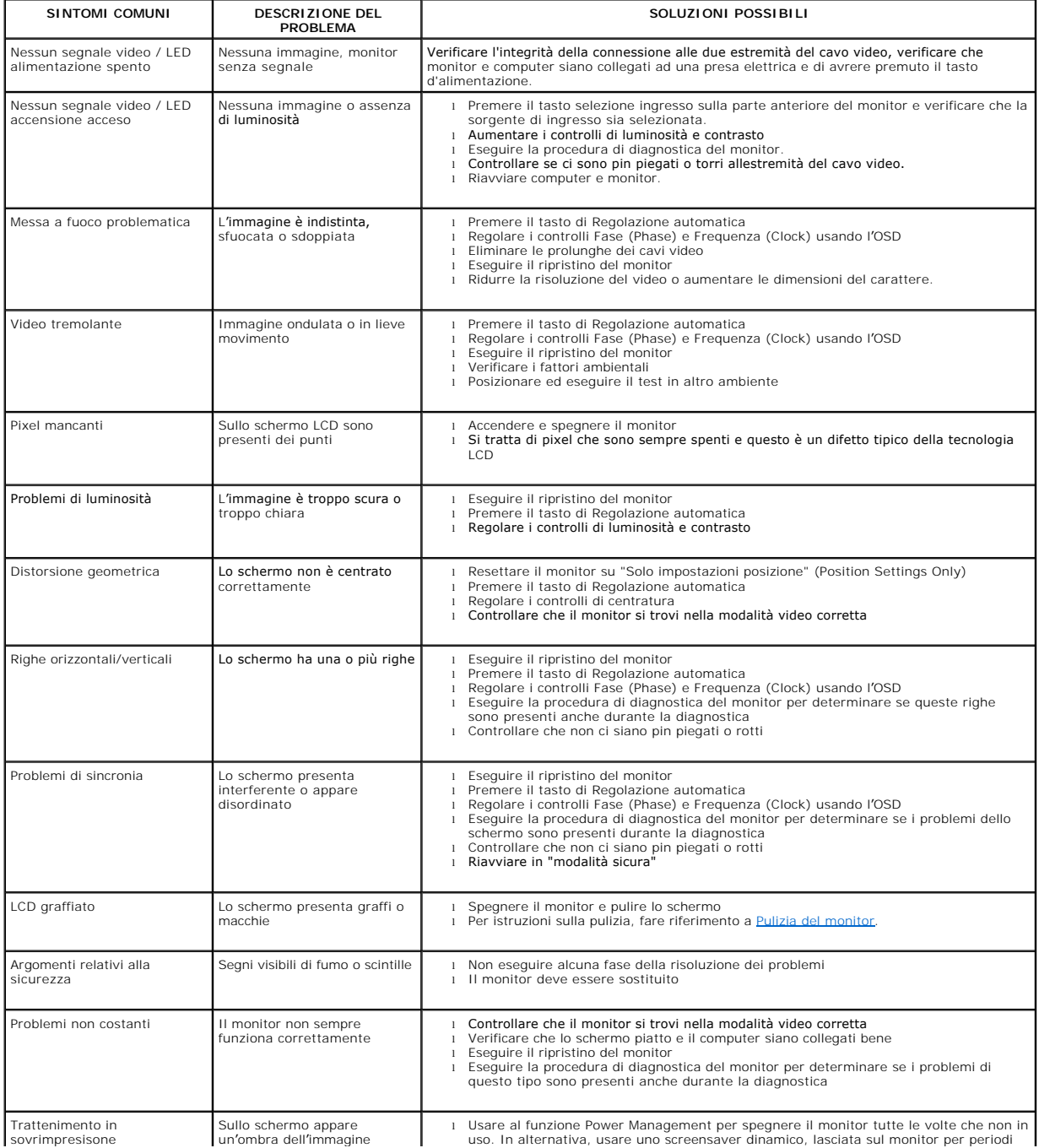

<span id="page-32-0"></span>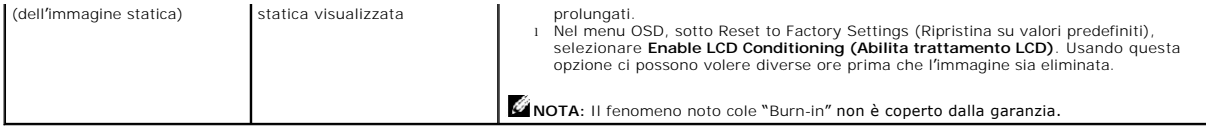

# <span id="page-32-1"></span>**Problemi specifici del prodotto**

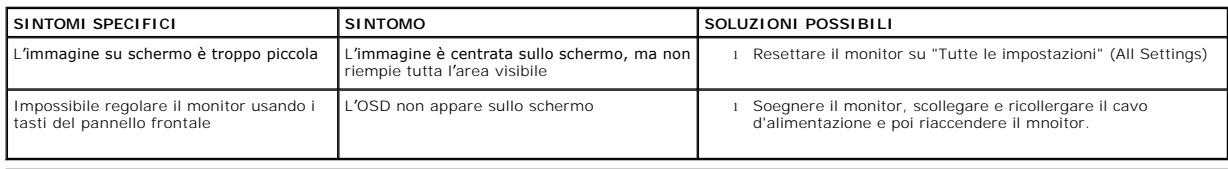

# <span id="page-32-2"></span>**Problemi USB**

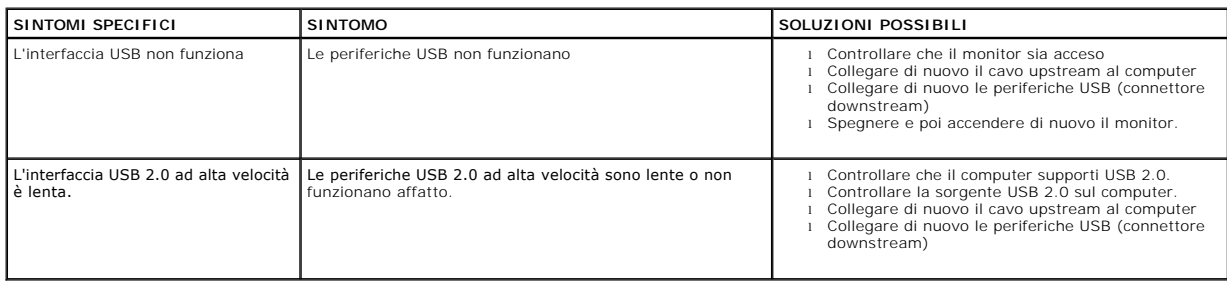

# <span id="page-32-3"></span>**Ricerca dei guasti della barra audio**

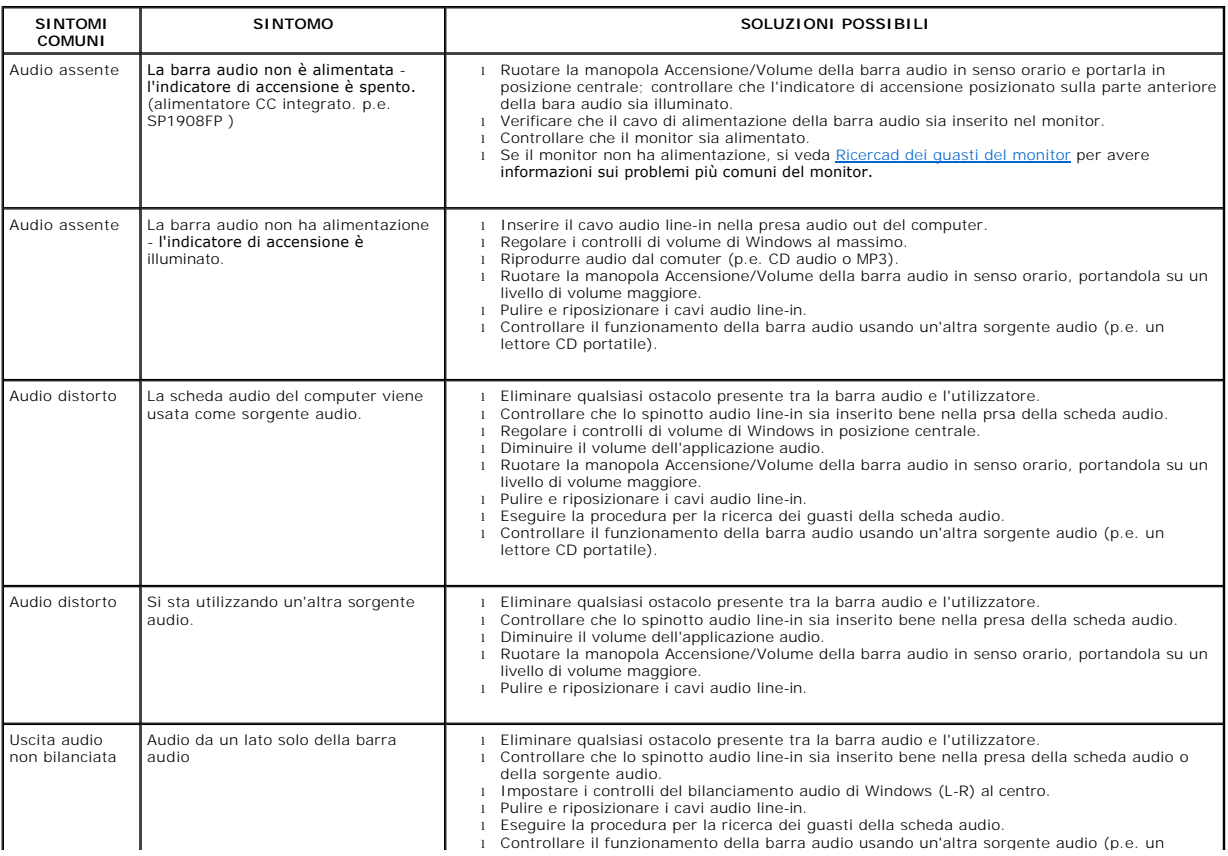

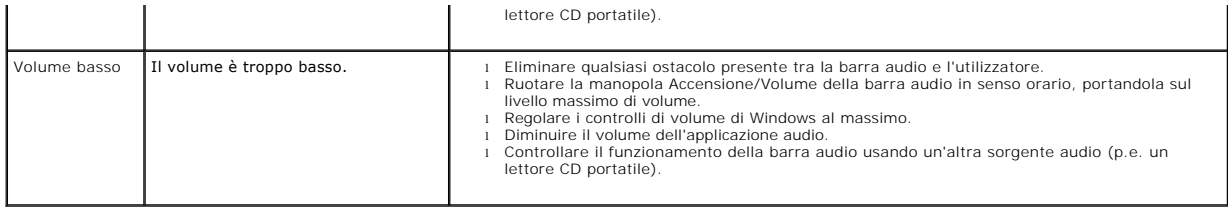

[Ritorna al sommario](file:///C:/data/Monitors/SP1908FP/it/ug/index.htm)

### <span id="page-34-0"></span>**Uso della base regolabile del monitor Guida dell'utente Monitor schermo piatto a Dell™ SP1908FP**

- [Fissare il supporto](#page-34-1)
- [Organizzare i cavi](#page-34-2)
- [Uso della funzione d'inclinazione](#page-34-3)
- [Rimozione della base](#page-35-1)

### <span id="page-34-1"></span>**Attaccare la base**

**NOTA:**  La base è staccata quando il monitor è inviato dalla fabbrica.

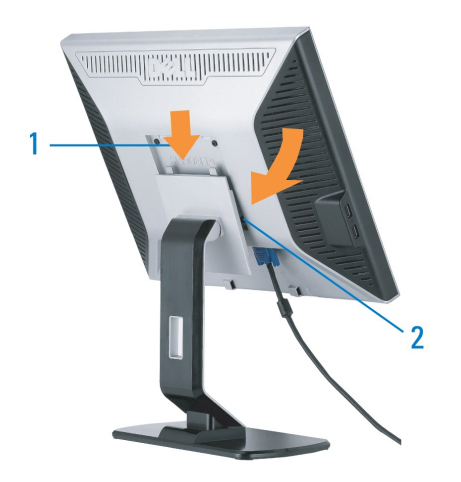

1. Adattare la scanalatura del monitor nelle due linguette sulla base. 2. Abbassare il monitor fino a quandonon si blocca sul supporto.

# <span id="page-34-2"></span>**Organizzazione dei cavi**

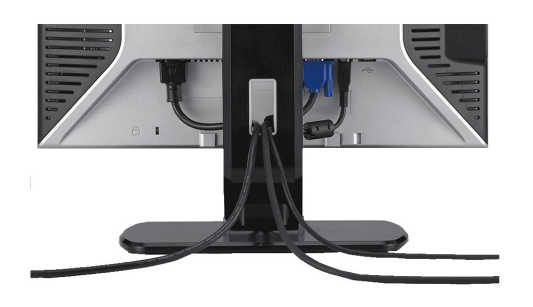

Dopo aver fissato tutti i cavi al monitor e al computer, (Si veda [Collegamento del Monitor](file:///C:/data/Monitors/SP1908FP/it/ug/setup.htm#Connecting%20Your%20Monitor) per i collegamenti dei cavi,) usare il passacavi per organizzare i cavi in maniera ordinata, come mostrato sopra.

### <span id="page-34-3"></span>**Uso della funzione d'inclinazione**

Grazie al piedistallo integrato, si può inclinare il monitor per ottenere l'angolo di visione più confortevole.

<span id="page-35-0"></span>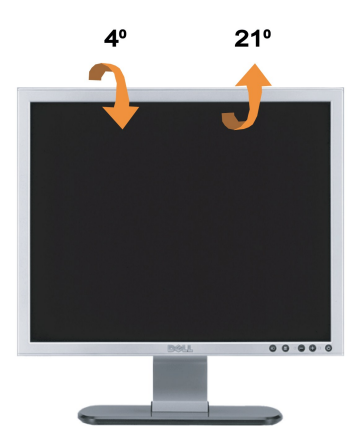

**NOTA:**  La base è staccata quando il monitor è inviato dalla fabbrica.

# <span id="page-35-1"></span>**Rimozione della base**

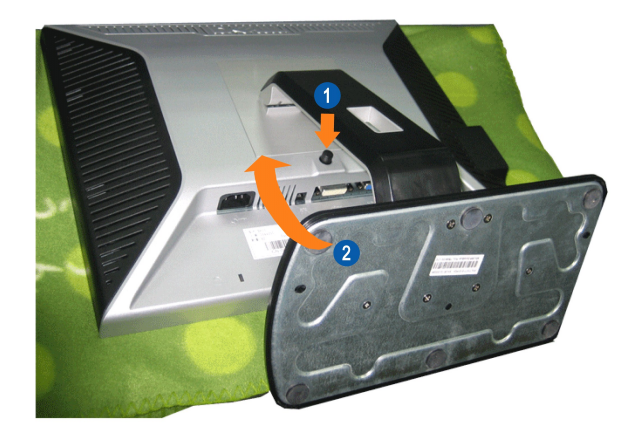

**A NOTA:** Dopo avere collocato il pannello del monitor su di un panno morbido o un cuscino, completare le fasi che seguono per rimuovere la base.

1. Premere il tasto di sblocco della base. 2. Sollevare ed allontanare la base dal monitor.

[Ritorna al sommario](file:///C:/data/Monitors/SP1908FP/it/ug/index.htm)